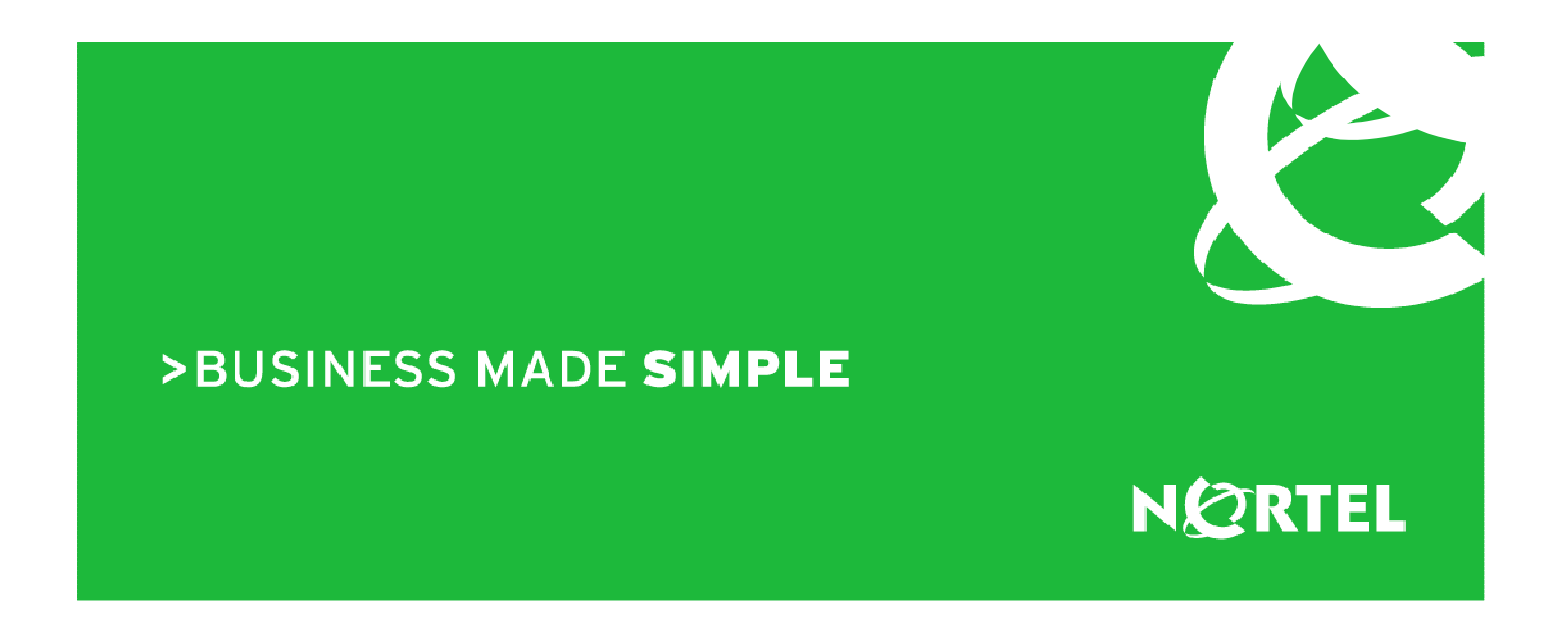

Nortel Communication Server 1000 Release 6.0 Interoperability Config Guide

Cisco Unified Communications Manager Release 6.0.1 via SIP

 July 15, 2009 Issue: 1.0 Document Number NN70003-001

# **Copyright © 2008-2009 Nortel Networks**

All rights reserved. July 2009

The information in this document is subject to change without notice. The statements, configurations, technical data, and recommendations in this document are believed to be accurate and reliable, but are presented without express or implied warranty. Users must take full responsibility for their applications of any products specified in this document. The information in this document is proprietary to Nortel Networks Inc.

The software described in this document is furnished under a license agreement and may be used only in accordance with the terms of that license.

# **Trademarks**

Nortel, the Nortel logo, the Globemark, Unified Networks, and BayStack are trademarks of Nortel Networks.

Cisco, Cisco Systems, Communications Manager, Unified Communications Manager are trademarks of Cisco Systems.

Adobe and Acrobat Reader are trademarks of Adobe Systems Incorporate.

All other Trademarks are the property of their respective owners.

 $\mathcal{L}$ 

# **Table of Contents**

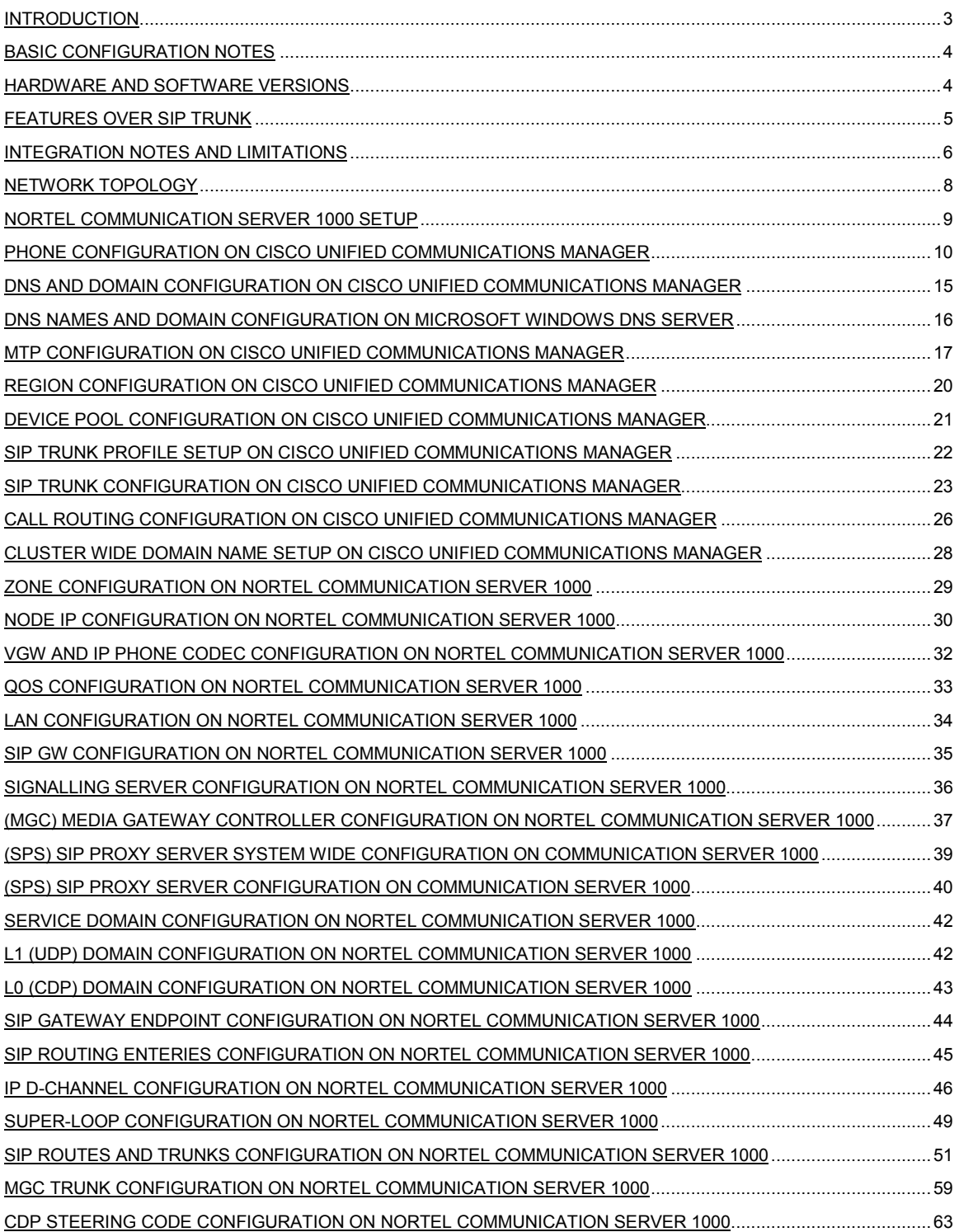

#### **Introduction**

The purpose of this document is to detail the steps and configuration necessary for Nortel Communication Server 1000 Release 6.0 to interoperate with Cisco Unified Communications Manager running software release 6.0.1 over SIP Trunks only. There is a known issue to interop with Cisco Unified Communications Manager over H323 trunk as Cisco uses different ports in OLC and OLCAck. That cause one way speech issue for any call involving hold and retrieve over H323**. So we recommend using SIP or QSIG to interop with Cisco Unified Communications Manager until the issue is fixed.** 

This document doesn't include every possible combination of hardware, software, Protocol or feature testing scenarios.

# <span id="page-4-0"></span>**Basic Configuration Notes**

This application note is based on the configuration shown in the diagram on page 9. Default configurations are used on both systems with the exception of the following:

- Cisco Unified Communications Manager is configured as a Static SIP end point to Nortel SPS.
- Cisco Unified Communications Manager is also configured as (MTP) media Termination Point. (Required)
- G711 codec with 20ms payload on CCM, 30 and 10 ms also work.
- CDP dialing plan on Nortel

# **Hardware and Software Versions**

#### **Nortel**

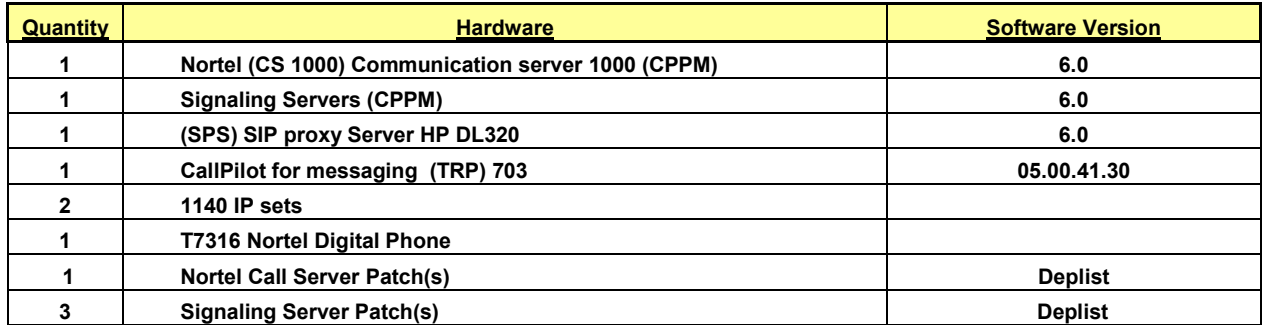

#### **Cisco**

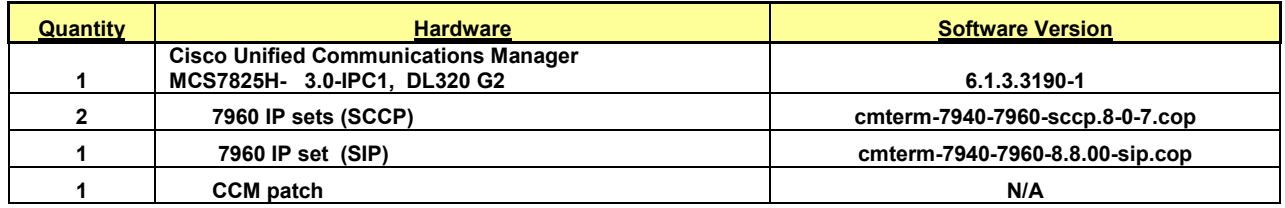

#### **LAN Infrastructure**

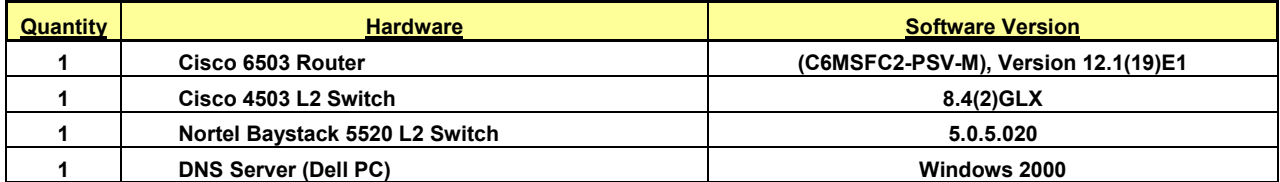

# <span id="page-5-0"></span>**Features Over SIP Trunk**

- Basic Call
- Hold and Retrieve
- Attended Transfer
- Blind Transfer
- Call Forward
- Conference
- Personal Call Assistant (PCA)
- Caller Line ID (CLID) and Name Display
- Messaging CallPilot
- RFC2833
- G711 Codec with 30ms, 20ms and 10ms payload.
- Secured Reliable Transfer Protocol (SRTP)

#### <span id="page-6-0"></span>**Integration Notes and Limitations**

#### **1) No direct media path for IP Trunking**

The Nortel Communication server 1000 supports a direct peer-to-peer media path between all IP endpoints. When these two systems are interconnected, the Cisco Unified Communications Manager requires the media path to pass through the Cisco Unified Communications Manager. This may have a significant impact on WAN bandwidth engineering if the voice packets need to be backhauled to Cisco Unified Communications Manager in a remote location as in the diagram below.

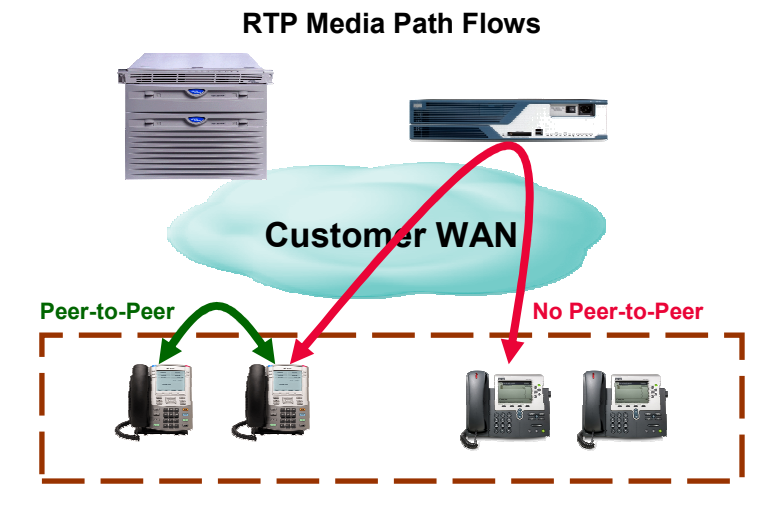

#### **2) Cisco Media Termination Points and G.711 requirement**

To interoperate with the Nortel Communication server 1000 the Cisco Unified Communications Manager requires Media Termination Points (MTPs) to provide any supplementary features beyond basic call setup and teardown. While the Nortel Communication server 1000 is able to support and intelligently negotiate different codecs, the Cisco Unified Communications Manager's software based MTP will only support G.711. Special consideration may need to be given for additional bandwidth requirements.

#### 3) **Calling Party Name Display and Caller ID**

The Nortel Communication server 1000 uses the standard SIP "*P-Asserted-Id*" field to pass Calling Party Name Display as well as Caller ID information across SIP trunk resources to other nodes in the network. The Cisco Unified Communications Manager employs a different implementation, and therefore is unable to pass along this information to the Communication server 1000. This will have a negative impact to call routing for Caller ID sensitive applications such as a Contact Center and proper E911 call recognition and termination.

#### 4) **Call Redirect Information**

Call redirect information is used by various other applications such as CallPilot to terminate the call directly into the called party's mailbox. Interworking between these two devices limits critical information over SIP trunk, preventing calls from properly terminating.

#### 5) **SRTP on IP Trunks**

The Cisco Unified Communications Manager does not currently support the SRTP protocol over IP trunks. Calls originated from clients on the Cisco Unified Communications Manager with SRTP are passed over IP Trunks in an unencrypted state. The Nortel clients must be set for "Best Effort" security for SRTP so that proper negotiation can take place between the Cisco and Nortel clients.

#### 6) **DTMF over SIP to Callpilot**

In Cisco Callmanager 5.0, DTMF from Cisco Client can't be passed to Nortel Callpilot properly. However, this is no longer an issue with Cisco Unified Communications Manager 6.0.

# <span id="page-8-0"></span>**Network Topology**

# **Nortel-Cisco End-to-End Call Setup Configuration using SPS and SIP Trunk**

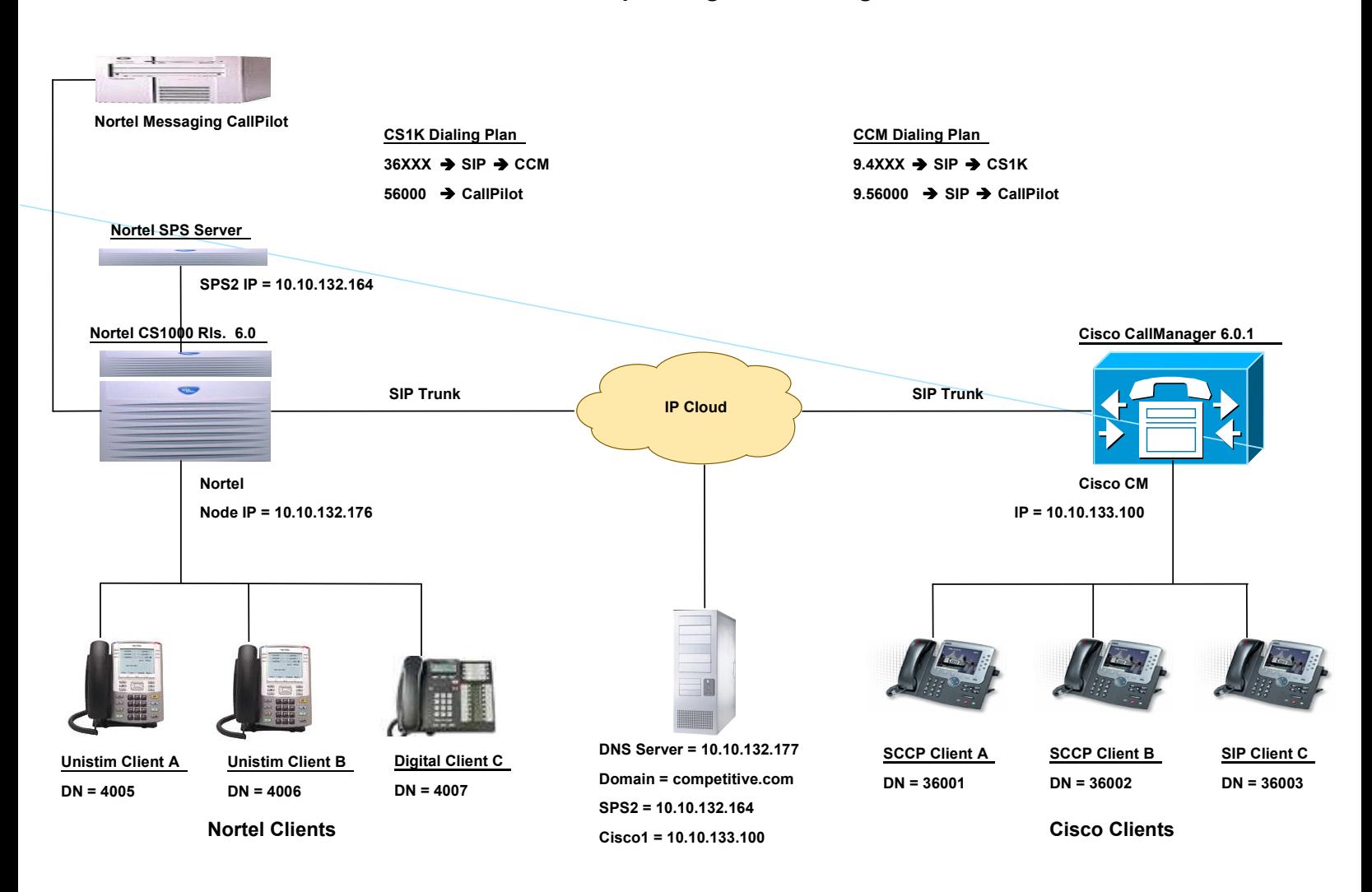

#### <span id="page-9-0"></span>**CISCO UNIFIED COMMUNICATIONS MANAGER SETUP**

1) Create Cisco IP Clients.

2) Configure Cisco IP phone and line DN

3) Configure Cisco Unified Communications Manager DNS and Domain settings

4) Configure Microsoft Windows 2000 DNS Server settings

4) Create the Media Resource Group and Media Resource Group List for the MTP requirements.

5) Create Region.

6) Create Device Pool.

7) Create SIP Trunk Profile.

8) Add a SIP Trunk for Nortel Communication server 1000 under the Device pull-down menu.

9) Add a Route Pattern to reach the Nortel's phone DN extensions.

10) Add a Route Pattern to reach the Nortel CallPilot VoiceMail system.

11) Create Top level (SIP) Domain in Enterprise Parameters.

#### **Nortel Communication server 1000 Setup**

#### **Signaling Server Setup Sequence using Nortel Element Manager**

1) Configure the Zones

- 2) Configure a new IP Telephony Node summary
- 3) Configure the Node section

4) Configure the VGW and IP phone codec profile section

5) Configure the Quality of Service (QoS) section. (Use default)

6) Configure LAN Configuration section

7) Configure the SIP GW Setting section (Top level Domain must match CCM)

8) Configure the Signaling Server section

9) Configure (MGC) Media Gateway Controller (Required for Conference Calls)

#### **(SPS) SIP Proxy Server Setup Sequence using Web Browser**

- 1) Configure the System Wide Settings
- 2) Configure the SPS Server Settings
- 3) Configure a Service Domain
- 4) Configure a L1 Domain (UDP)
- 5) Configure a L0 Domain (CDP)
- 6) Configure a SIP Gateway Endpoint
- 7) Configure the Routing Entries for SIP

#### **Call Server Setup Sequence using CPPM Card Console**

1) Configure the IP D-channel (signaling channel) between the Call Server and the Signaling Server

\_\_\_\_\_\_\_\_\_\_\_\_\_\_\_\_\_\_\_\_\_\_\_\_\_\_\_\_\_\_\_\_\_\_\_\_\_\_\_\_\_\_\_\_\_\_\_\_\_\_\_\_\_\_\_\_\_\_\_\_\_\_\_\_\_\_\_\_\_\_\_\_\_\_\_\_\_\_\_\_\_\_\_\_\_\_\_\_\_\_\_\_\_\_\_\_\_\_\_\_\_\_

2) Configure the Super-loop for the Virtual Trunks

- 3) Configure the SIP Virtual Trunks to the Signaling Server
- 4) Configure the Virtual Gateway Trunks
- 5) Configure the Virtual lines for the Nortel IP phone
- 6) Configure the SIP route
- 7) Configure the Route List Block for the Virtual Trunk route

<span id="page-10-0"></span>8) Configure CDP steering codes

#### Cisco Unified Communications Manager Configuration Sequence.

#### **Phone Configuration on Cisco Unified Communications Manager**

Use the Cisco Unified Communications Manager Administration Phone Configuration window to configure Cisco Unified IP Phones and devices:

From Cisco Unified Communications Manager Administration Window drop down menu. Select:- Device / Phone / Add New, Select the phone type from drop down menu and the protocol, SIP or SCCP.

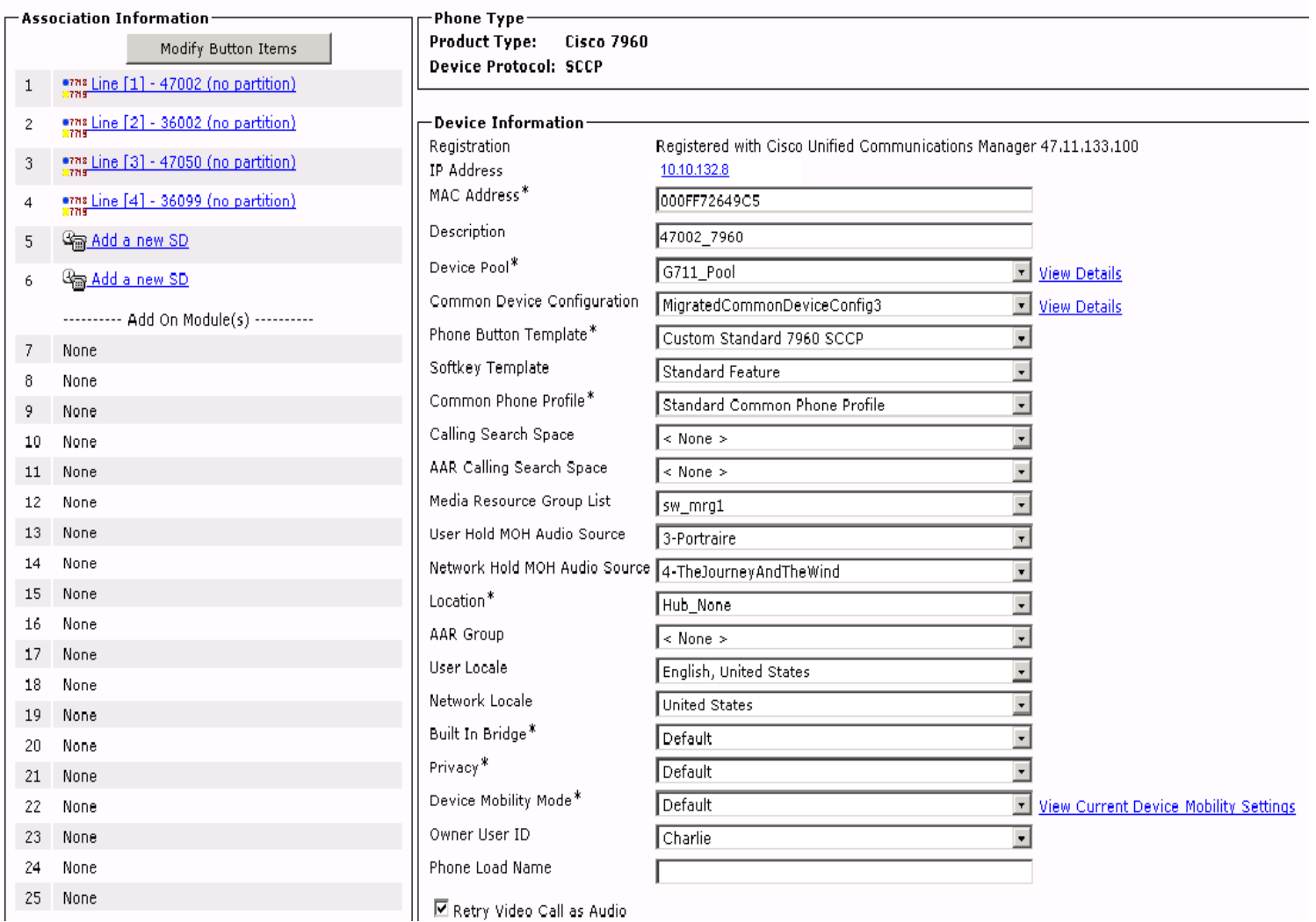

Note: This is a proprietary screenshot from Cisco Unified Communications Manager 6.0

# Phone Configuration Continued.

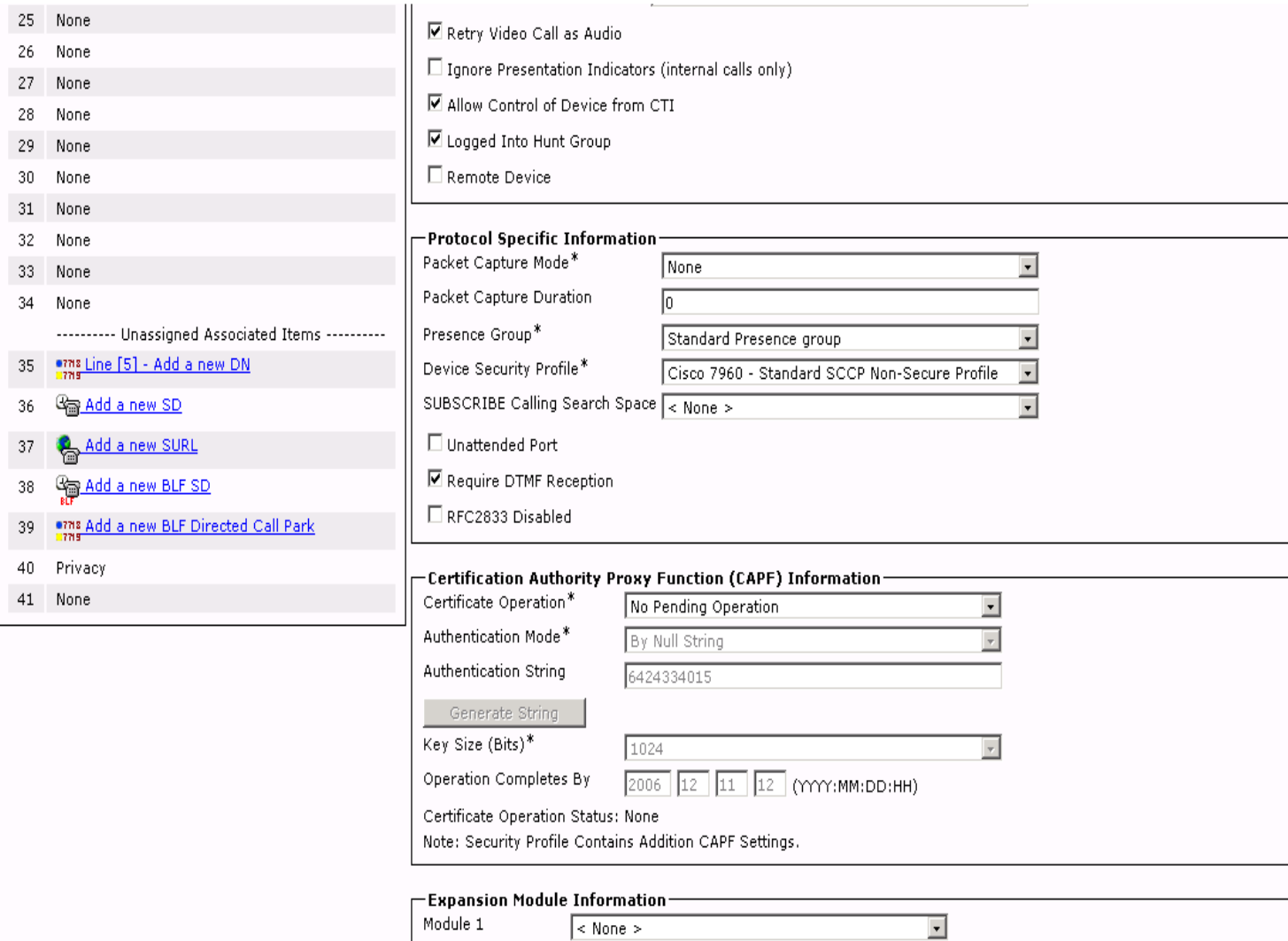

Note: This is a proprietary screenshot from Cisco Unified Communications Manager 6.0

# Phone DN Configuration.

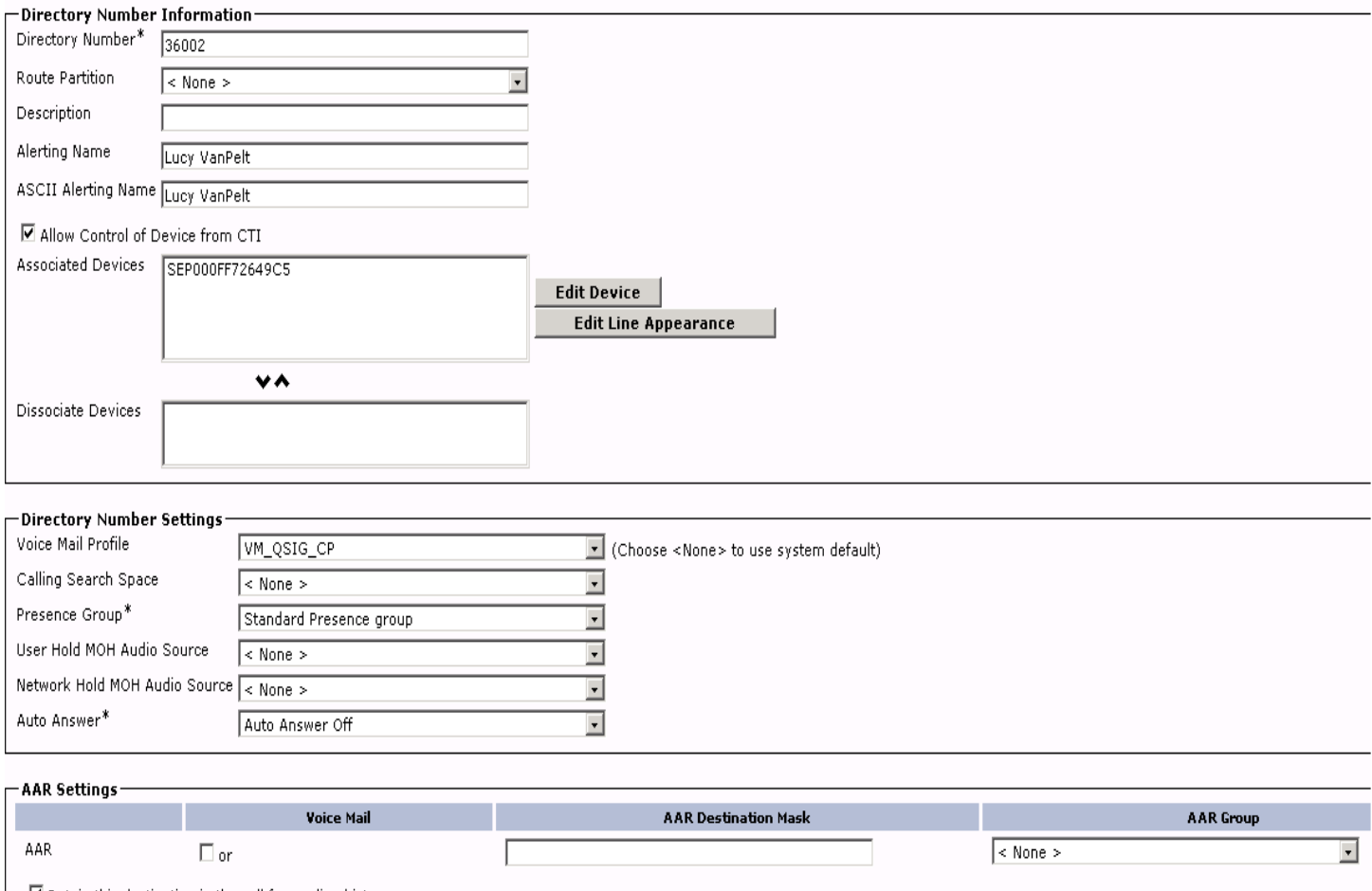

 $\boxdot$  Retain this destination in the call forwarding history

Note: This is a proprietary screenshot from Cisco Unified Communications Manager 6.0

# Phone DN Configuration Continued.

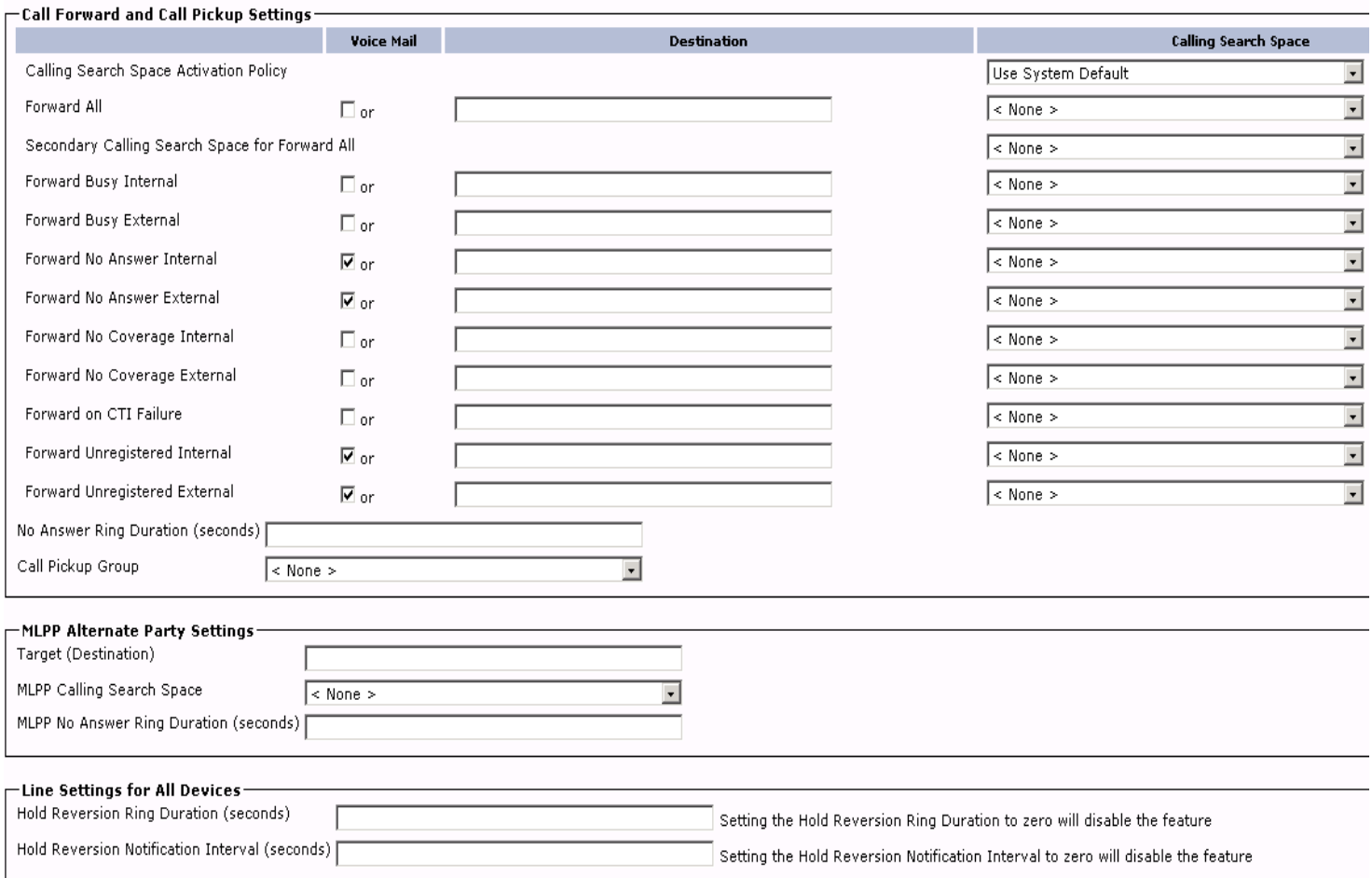

Note: This is a proprietary screenshot from Cisco Unified Communications Manager 6.0

# Phone DN Configuration Continued.

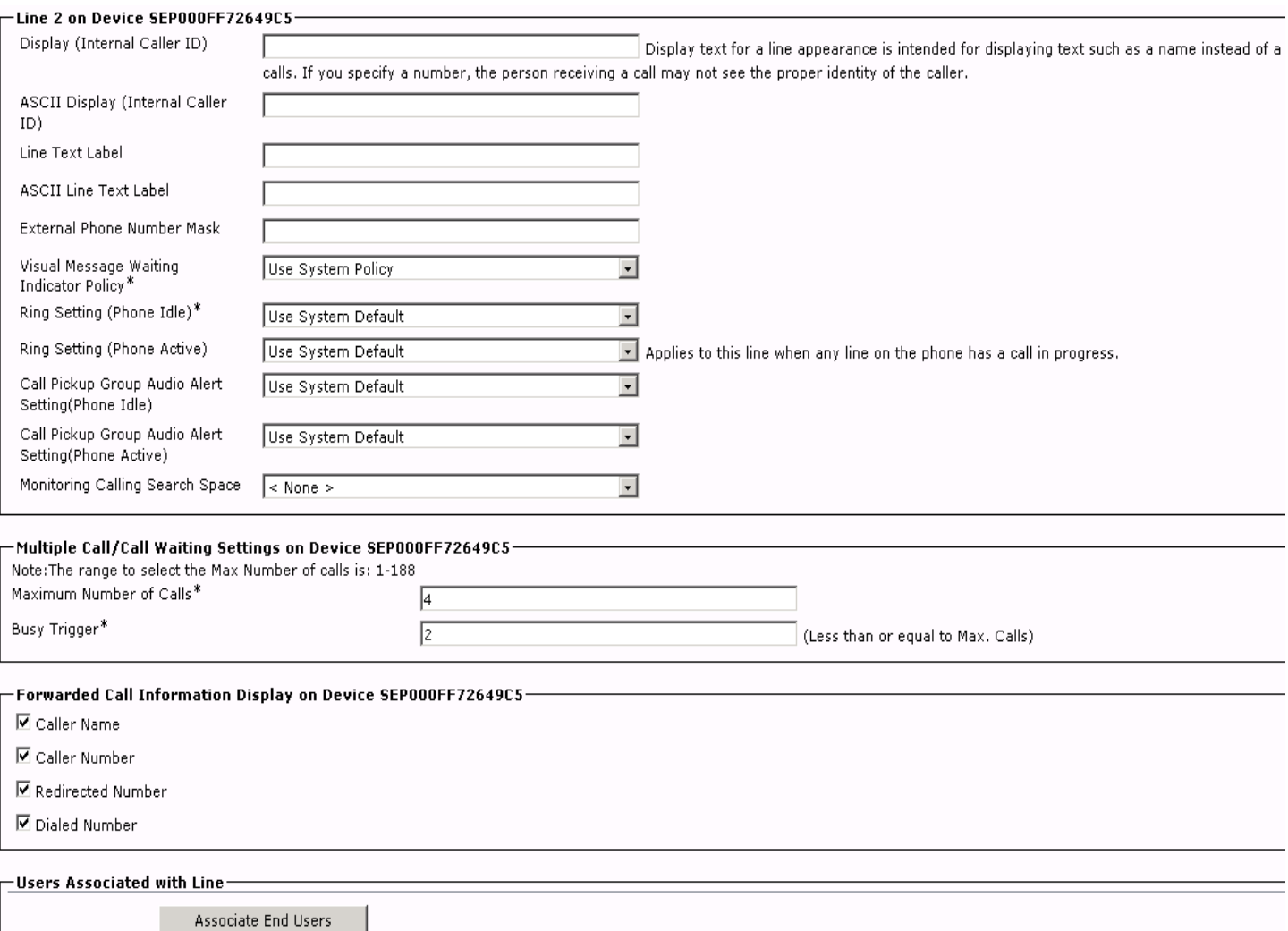

Note: This is a proprietary screenshot from Cisco Unified Communications Manager 6.0

#### <span id="page-15-0"></span>**DNS and Domain Configuration on Cisco Unified Communications Manager**

Use putty or secured shell client (port 22) to login into Cisco Unified Communications Manager with administrative privileges. At the CLI command prompt use the following command to configure DNS and Domain name in which to place Communications Manager.

Note: After the changes are made reboot is required.

At the CLI command prompt type the following.

- 1) set network dns primary 10.10.132.177
- 2) set network domain competitive.com \*

Following is a GUI output to confirm changes after the reboot.

Status- $\bf{(i)}$  Status: Ready - Ethernet Details -DHCP disabled Status IP Address 10.10.133.100 IP Mask 255.255.255.224 Link Detected yes Mode Queue Length 1000 MTU. 1500 MAC Address 00:11:0a:30:86:3d RX Stats TX Stats -DNS Details-Primary 10.10.132.177 Secondary Options timeout:5 attempts:2 Domain competitive.com Gateway 47.11.133.97

Note: This is a proprietary screenshot from Cisco Unified Communications Manager 6.0

### <span id="page-16-0"></span>**DNS Names and Domain Configuration on Microsoft Windows DNS Server**

Domain = competitive.com \* sps2.competitive.com = 10.10.132.164 \*

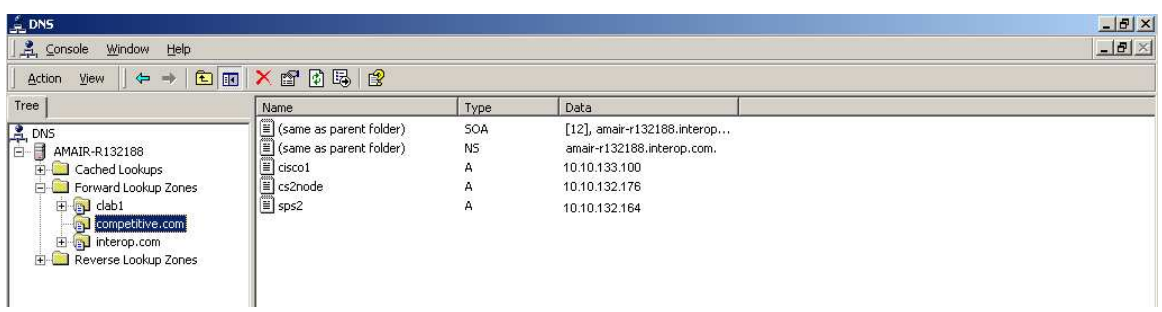

Note: This is a proprietary screenshot from Microsoft Windows 2000 DNS Server

\*: In this guide , we are using xyz.com as the network domain, but simply using com as the network domain will work fine as well. See example below.

 Domain = com competitive.com = 10.10.132.164

#### **MTP Configuration on Cisco Unified Communications Manager**

<span id="page-17-0"></span>For Nortel Communication server 1000 and Cisco Unified Communications Manager to interoperate with each other (Basic Call and/or Supplementary features), it required MTP resources.

Cisco Unified Communications Manager requires an RFC 2833 DTMF-compliant MTP device to make SIP calls. The current standard for SIP uses inband payload types to indicate DTMF tones, and Cisco IP telephony components such as SCCP IP phones support only out-of-band payload types. Thus, an RFC 2833-compliant MTP device monitors for payload type and acts as a translator between inband and out-of-band payload types.

Users should refer to Cisco Unified Communications Manager System Guide Chapter 61 for more details

[http://www.cisco.com/en/US/docs/voice\\_ip\\_comm/cucm/admin/6\\_1\\_1/ccmcfg/bccm.pdf](http://www.cisco.com/en/US/docs/voice_ip_comm/cucm/admin/6_1_1/ccmcfg/bccm.pdf)

Create (MTP) Media Termination Point

From Cisco Unified Communications Manager Administration Window drop down menu. Select:- Media Resources / Media Termination Point / Add New

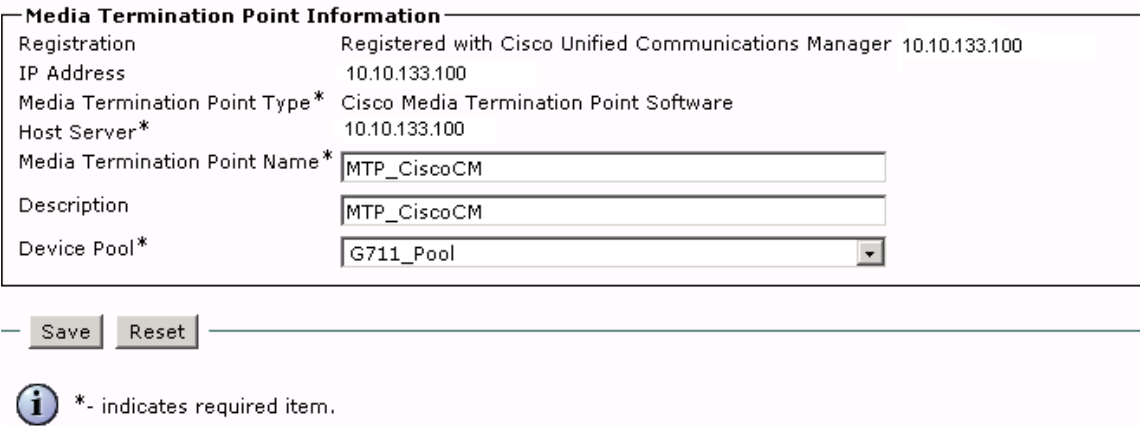

Note: This is a proprietary screenshot from Cisco Unified Communications Manager 6.0

# MTP Configuration Continued.

#### Create Media Resource Group Select:- Media Resources / Media Resource Group / Add New

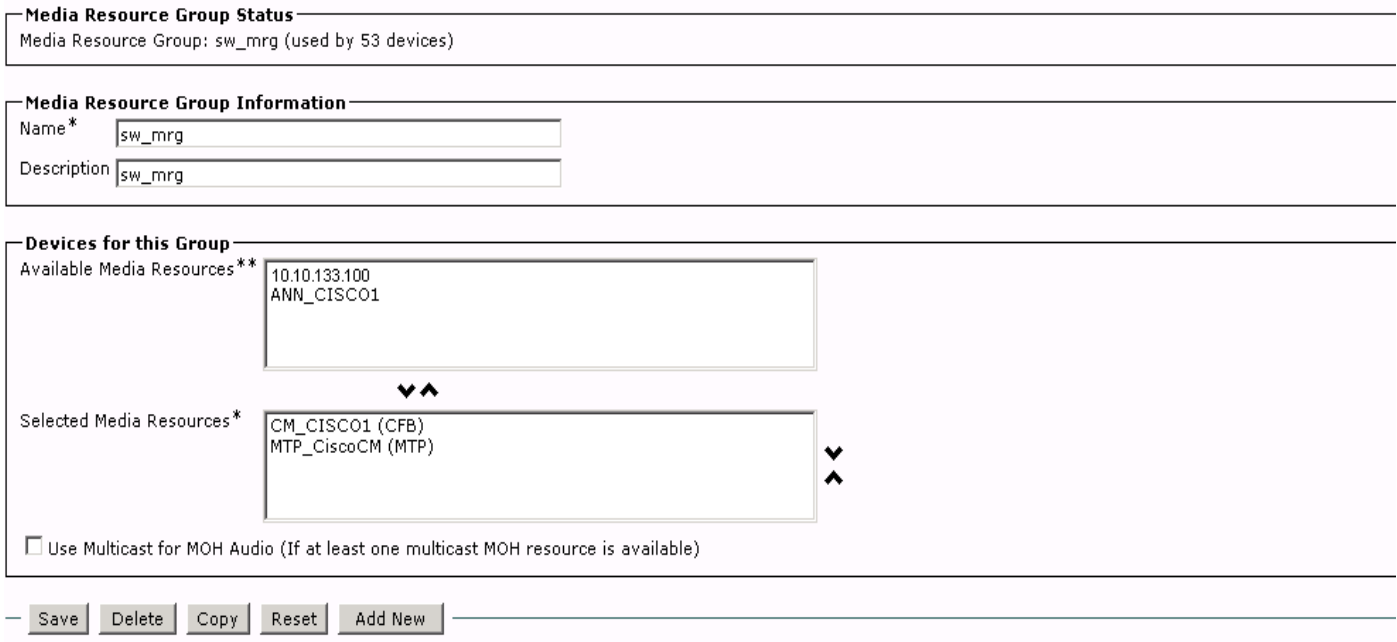

 $*$ - indicates required item.  $\bf(i)$ 

\*\*Includes Annunciators (ANN), Conference Bridges (CFB), Media Termination Points (MTP), Music On Hold Servers (MOH) and Transcoders (XCODE)  $\bf(i)$ 

## Create Media Resource Group List Select:- Media Resources / Media Resource Group List / Add New

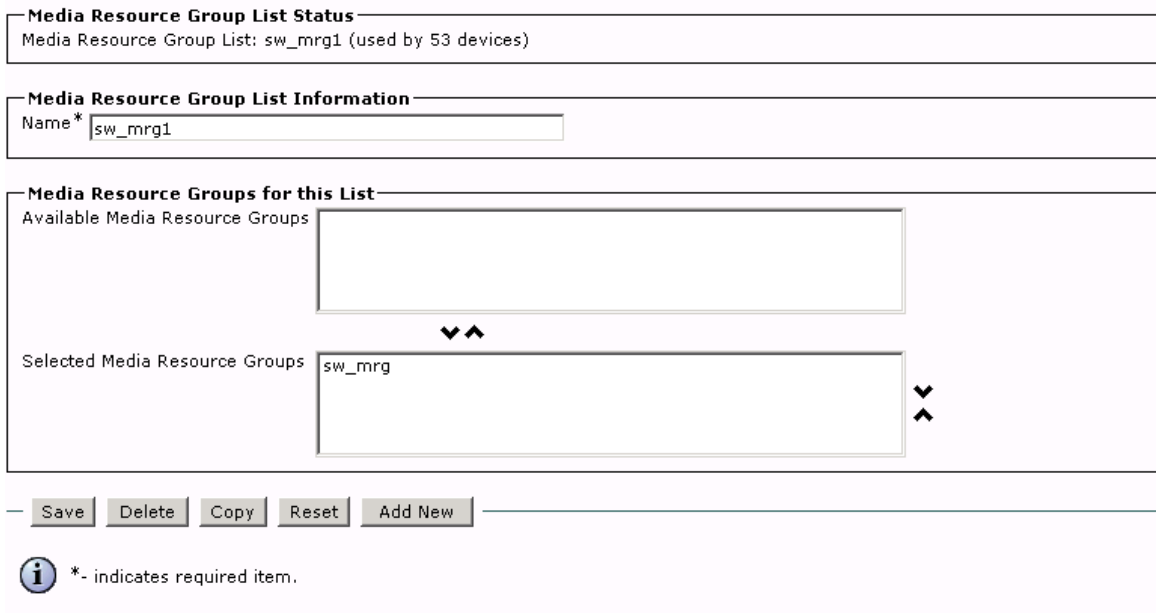

Note: These are proprietary screenshots from Cisco Unified Communications Manager 6.0

# **Region Configuration on Cisco Unified Communications Manager**

<span id="page-20-0"></span>Regions are used to specify the bandwidth that is used for audio and video calls within a region and between existing regions.

From Cisco Unified Communications Manager Administration Window drop down menu. Select:- System / Region / Add New

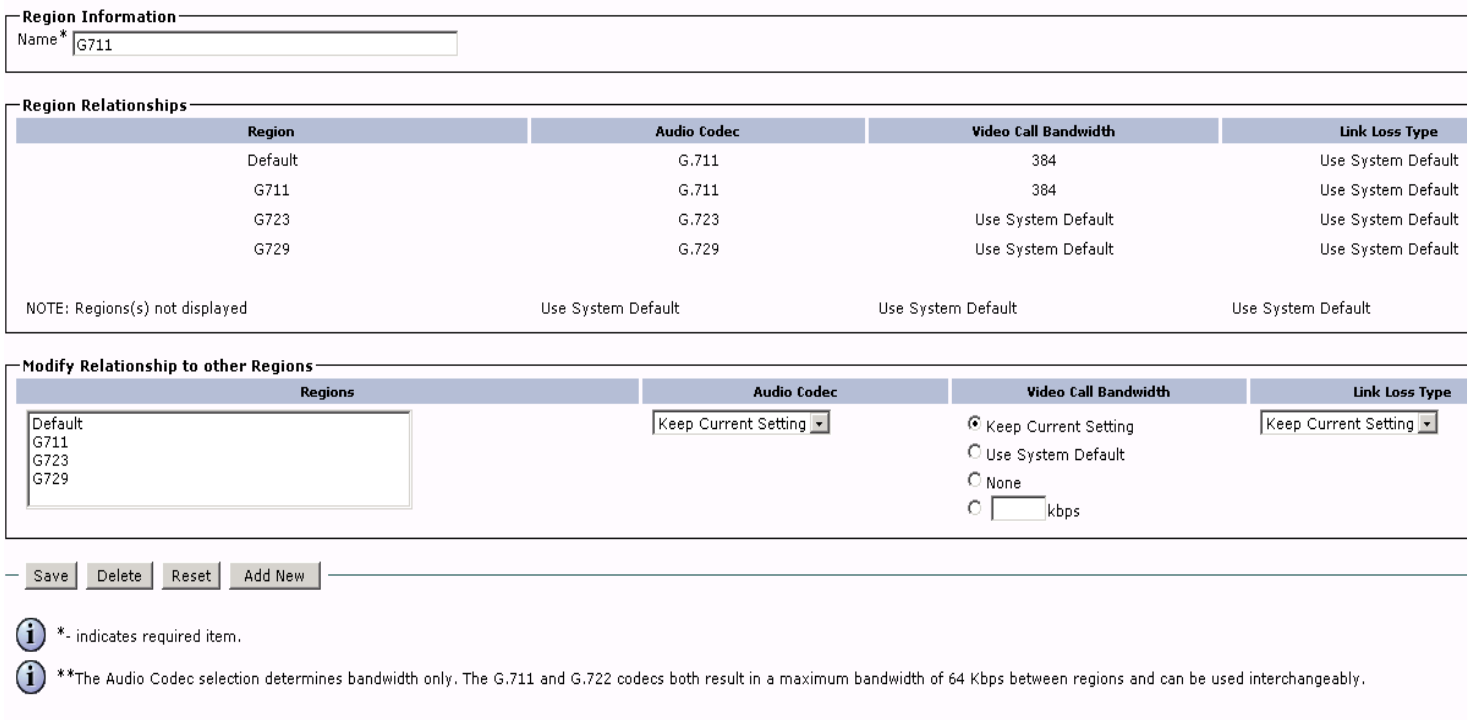

# Note: This is a proprietary screenshot from Cisco Unified Communications Manager 6.0

### <span id="page-21-0"></span>**Device Pool Configuration on Cisco Unified Communications Manager**

Use device pools to define sets of common characteristics for devices. You can specify the following device characteristics for a device pool:

- Cisco Unified Communications Manager Group
- Date/time group
- Region
- Softkey template
- SRST reference
- Calling search space for auto-registration
- Media resource group list
- Music On Hold (MOH) audio sources
- User and network locales
- Connection monitor duration timer for communication between SRST and
- Cisco Unified Communications Manager
- MLPP settings

From Cisco Unified Communications Manager Administration Window drop down menu. Select:- System / Device Pool / Add New

<span id="page-22-0"></span>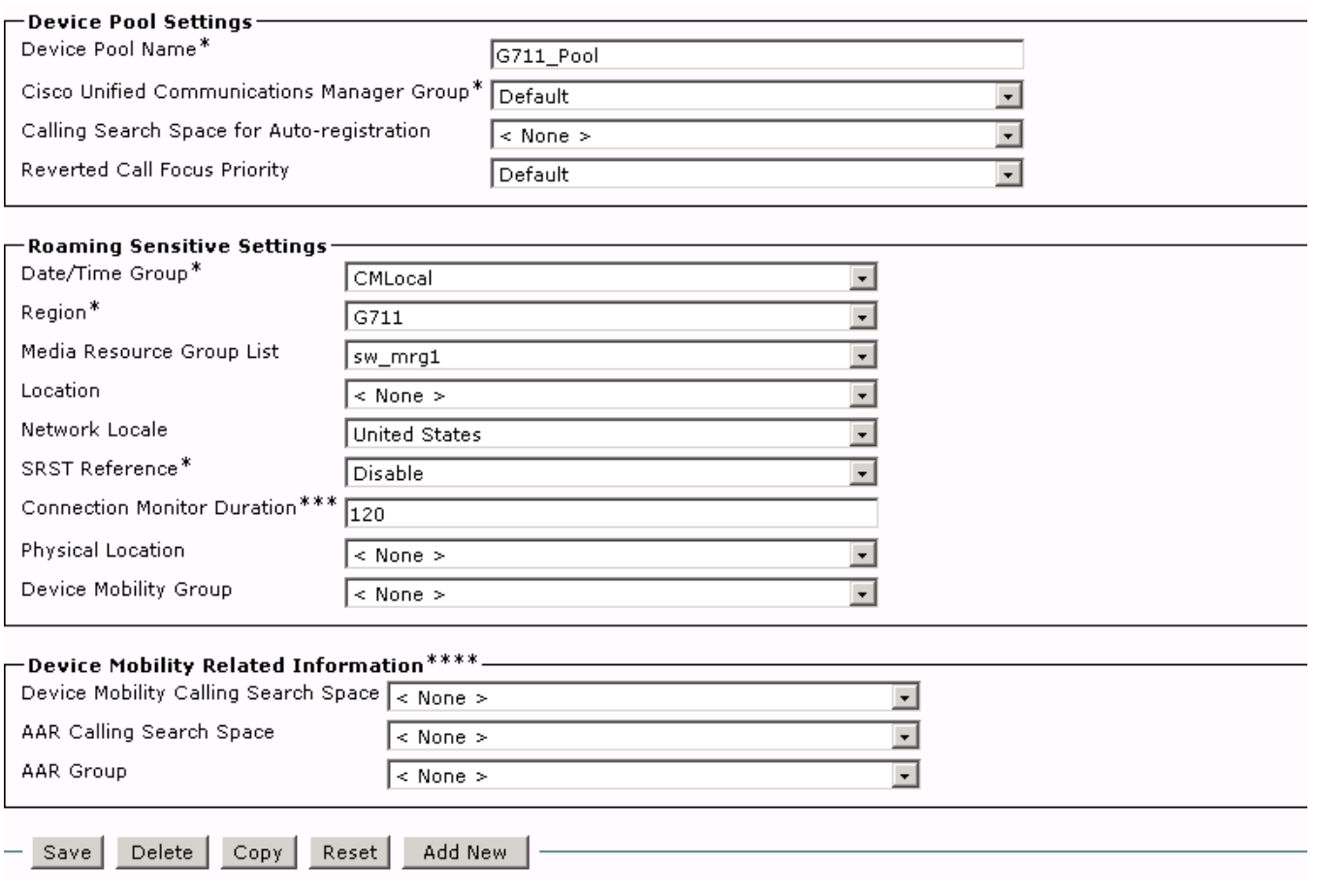

Note: This is a proprietary screenshot from Cisco Unified Communications Manager 6.0

# **SIP Trunk Profile Setup on Cisco Unified Communications Manager**

The SIP Trunk Security Profile window includes security-related settings such as transport type, device security mode, digest authentication settings, and authorization settings for incoming SIP messages. You must apply a security profile to all SIP trunks that are configured in Cisco Unified Communications Manager Administration.

From Cisco Unified Communications Manager Administration Window drop down menu. Select:- System / Security Profile / SIP Trunk Security Profile / Add New

For a Non Secure SIP Trunk

<span id="page-23-0"></span>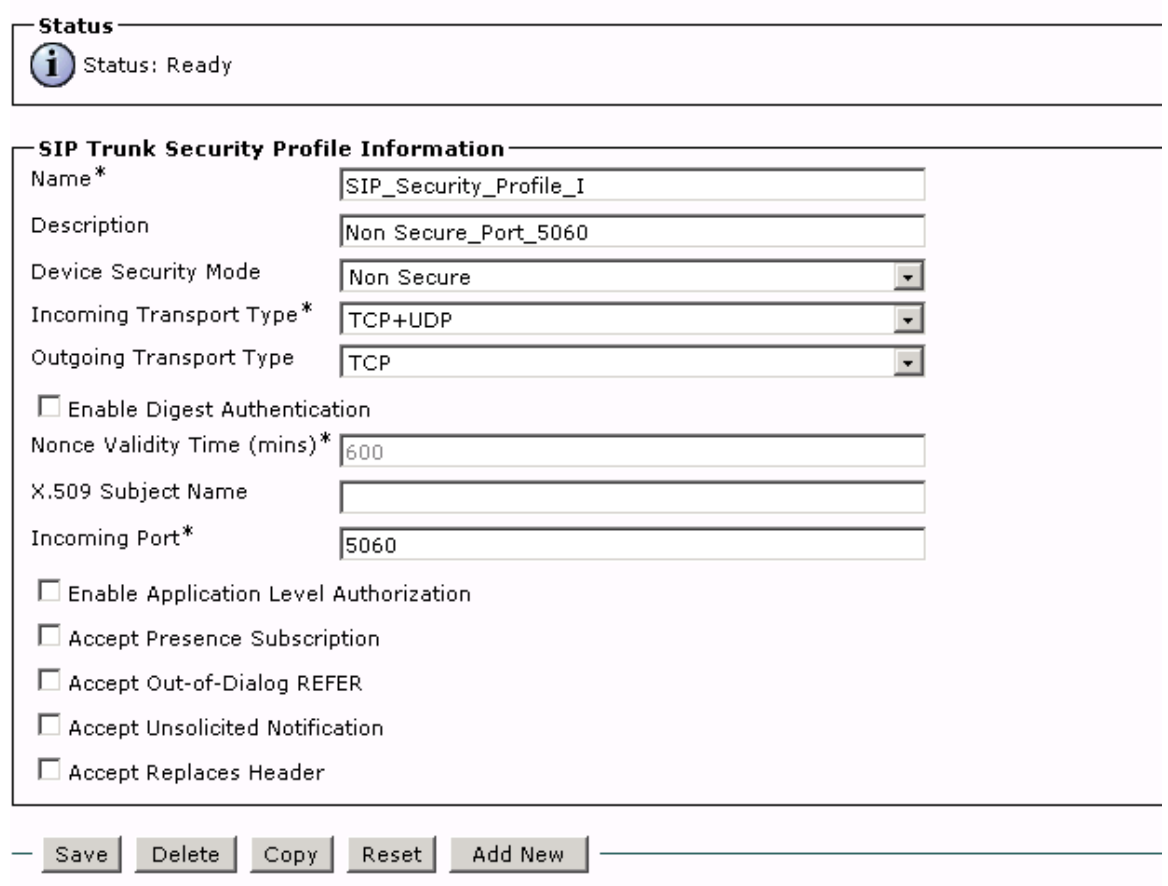

Note: This is a proprietary screenshot from Cisco Unified Communications Manager 6.0

### **SIP Trunk Configuration on Cisco Unified Communications Manager**

Use a trunk device to configure a logical route to a gatekeeper (that is, the wholesale network or an intercluster trunk with gatekeeper control), to an intercluster trunk without a gatekeeper, or to a SIP network. For trunk to Nortel CS 1000 use FQDN of SPS.

From Cisco Unified Communications Manager Administration Window drop down menu. Select:- Device / Trunk / Add New / Trunk Type = SIP / Device Protocol = SIP

 $\overline{\mathcal{L}}$ 

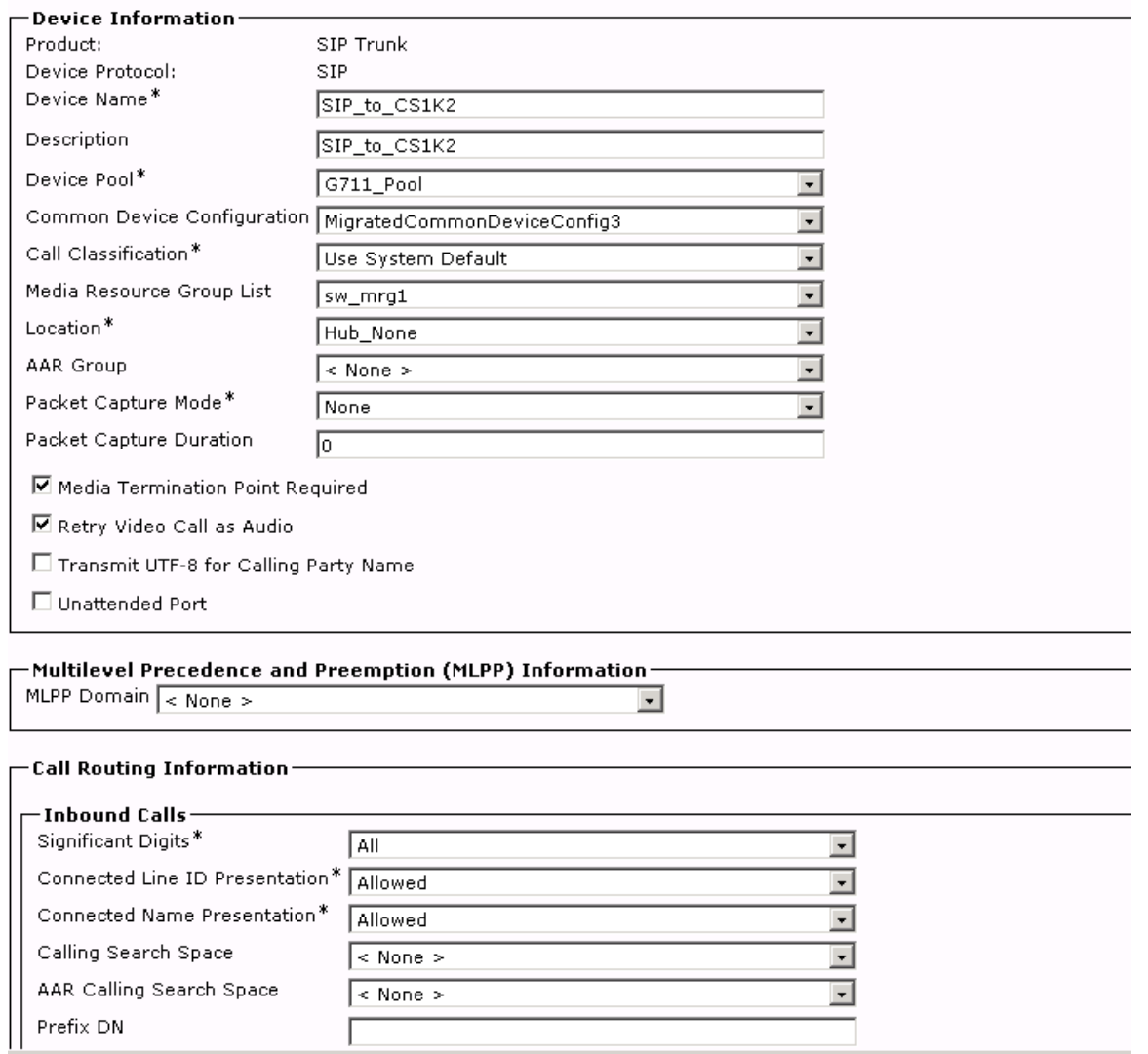

Note: This is a proprietary screenshot from Cisco Unified Communications Manager 6.0

**SIP Trunk Configuration continued.** 

#### Nortel Communication Server 1000 Rls 6.0 Configuration Guide July 2009

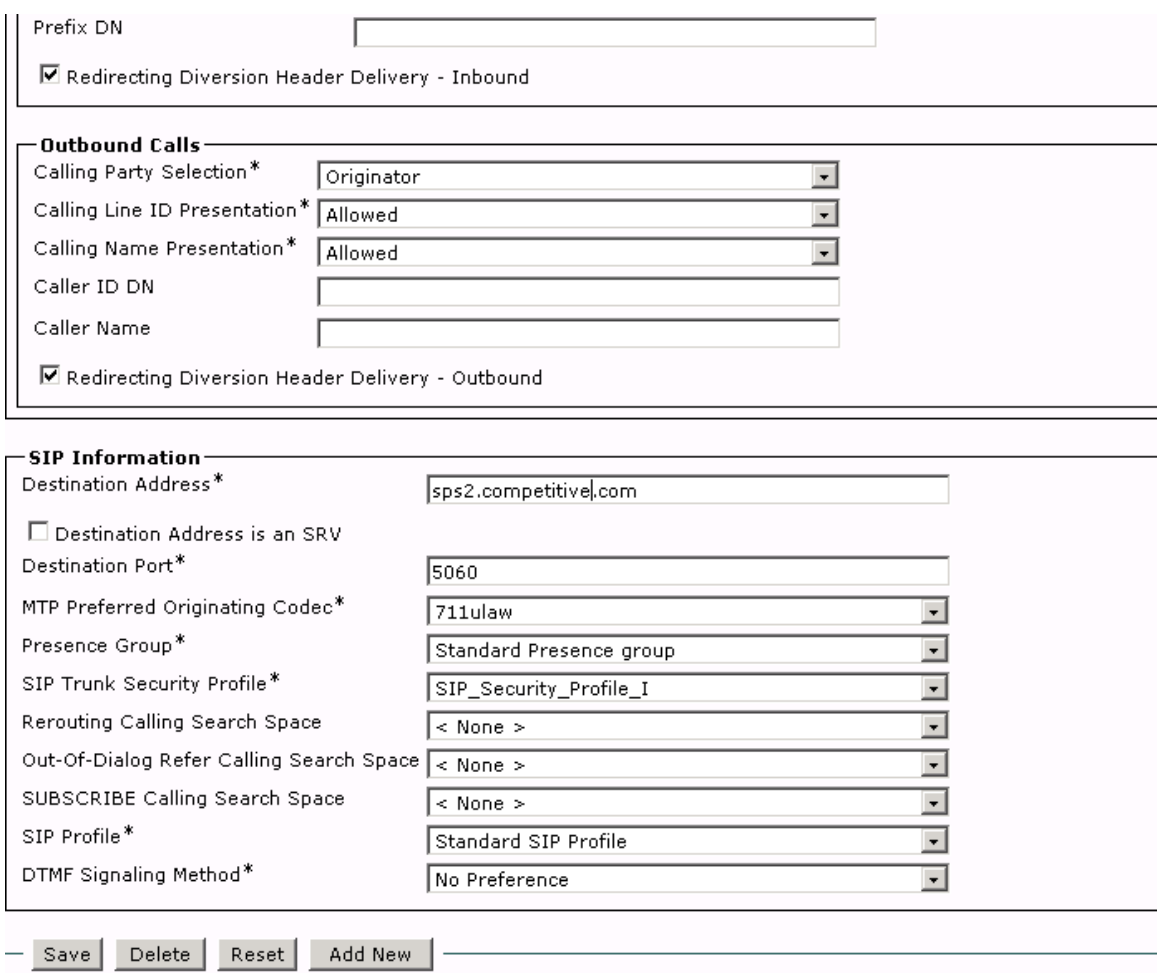

Note: This is a proprietary screenshot from Cisco Unified Communications Manager 6.0

Put **competitive.com** in the Destination Address field if you are using **com** as the network domain.

#### **Call Routing Configuration on Cisco Unified Communications Manager**

<span id="page-26-0"></span>A route pattern comprises a string of digits (an address) and a set of associated digit manipulations that route calls to a route list or a gateway. Route patterns provide flexibility in network design. Please enter the correct digits for the destination and associate with the Gateway/Route from the drop down menu.

Dialing Plan (Cisco Route Patterns under Call Routing drop down menu)  $9.4$ XXX  $\rightarrow$  SIP  $\rightarrow$  CS1K  $9.5XXXX \rightarrow$  SIP  $\rightarrow$  CallPilot

From Cisco Unified Communications Manager Administration Window drop down menu. Select:- Call Routing / Route Hunt / Route pattern / Add New.

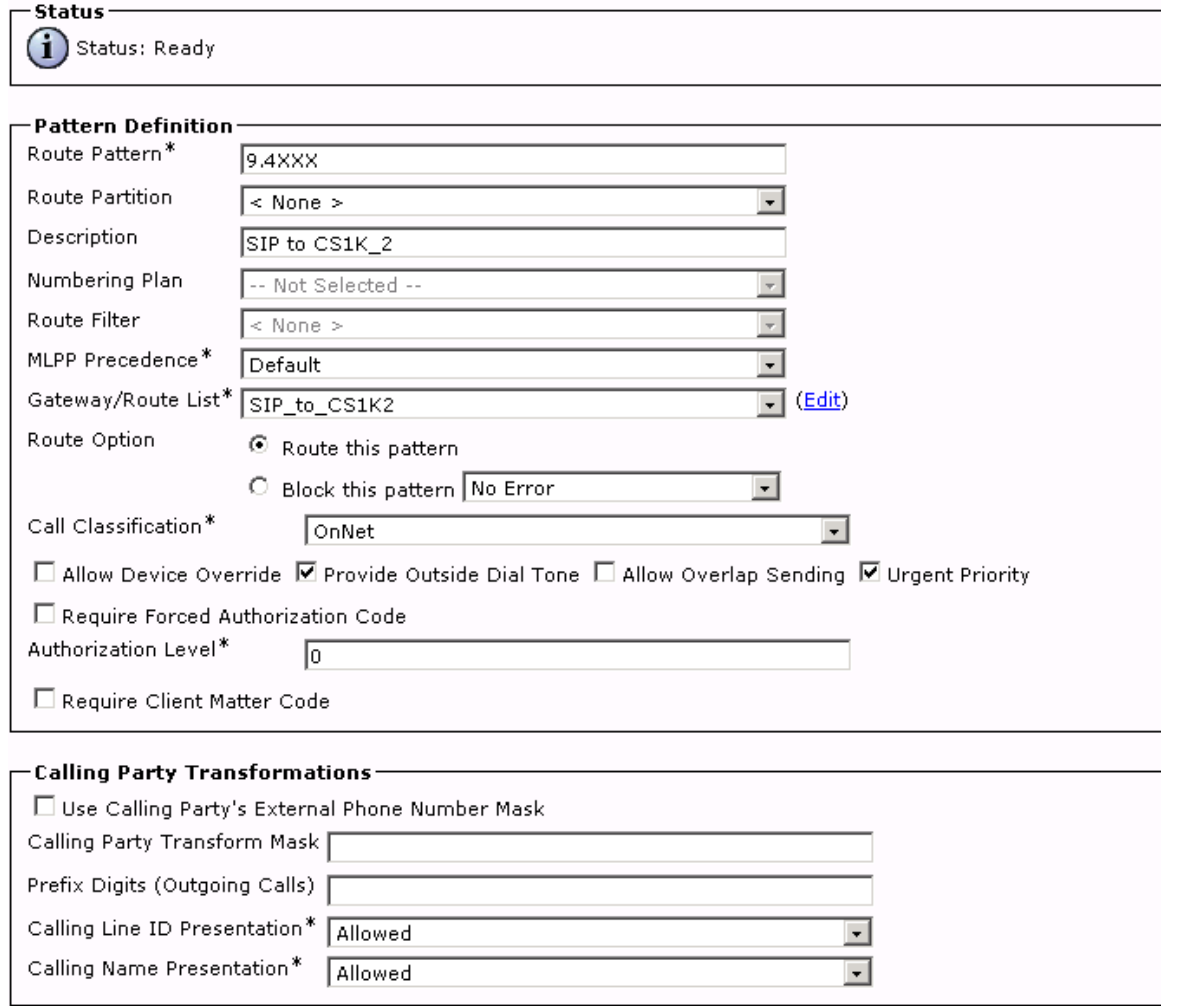

Note: This is a proprietary screenshot from Cisco Unified Communications Manager 6.0

 $\overline{\phantom{a}}$ 

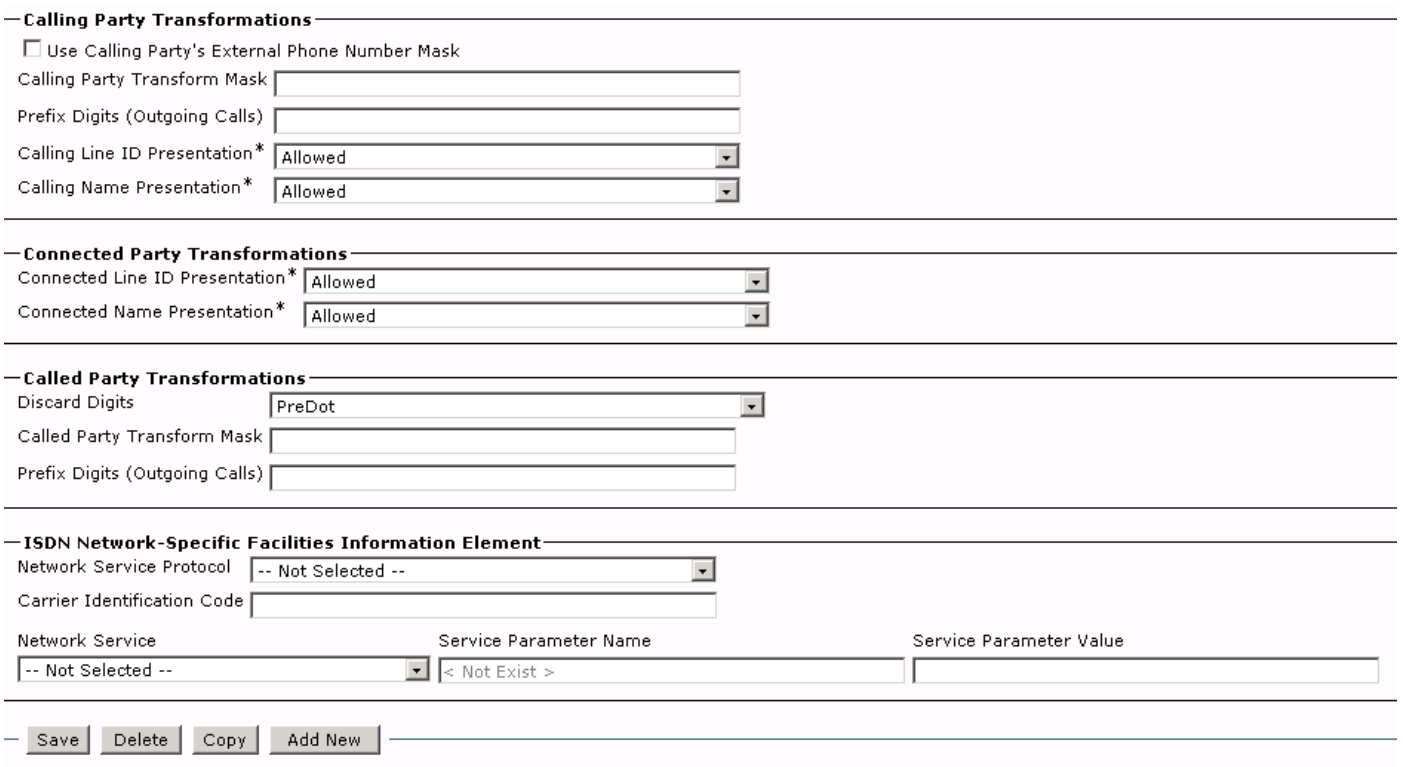

Note: This is a proprietary screenshot from Cisco Unified Communications Manager 6.0

#### <span id="page-28-0"></span>**Cluster Wide Domain Name Setup on Cisco Unified Communications Manager**

From Cisco Unified Communications Manager Administration Window drop down menu. Select:- System / Enterprise Parameters.

Enter Domain name.

Note: For SIP Trunks the Domain name must match the top level Domain in Nortel SPS / NRS. The name must be in "doted" notation, e.g. nortel.com, university.org. Stand alone name e.g. nortel or university will be rejected by Cisco Unified Communications Manager.

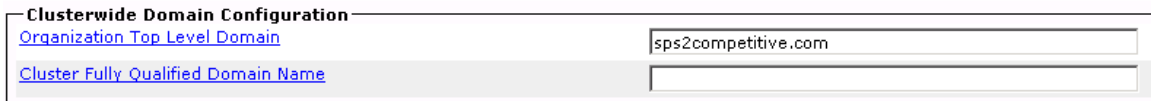

Note: This is a proprietary screenshot from Cisco Unified Communications Manager 6.0

Put **competitive.com** in the Organization Top Level Domain field if you are using **com** as the network domain.

<span id="page-29-0"></span>Nortel Signaling Server Configuration Sequence.

#### **Zone Configuration on Nortel Communication server 1000**

Zones are used to specify the bandwidth that is used for audio and video calls within a region and between existing regions.

IP Telephony zones corresponds to commands in LD 117, Ethernet Management. Use the default and do not change any settings.

From Nortel Element Manager main window Select:- System / IP Network / [Zones](http://47.11.132.175/cgi/allovly.cgi?u=admin2&t=3938700000000003&h=context/callsvr/znchgbsc&x=cmdline&o=117&COMMAND=PRT%20INTRAZONE%200#PATH_ID_1#PATH_ID_1)

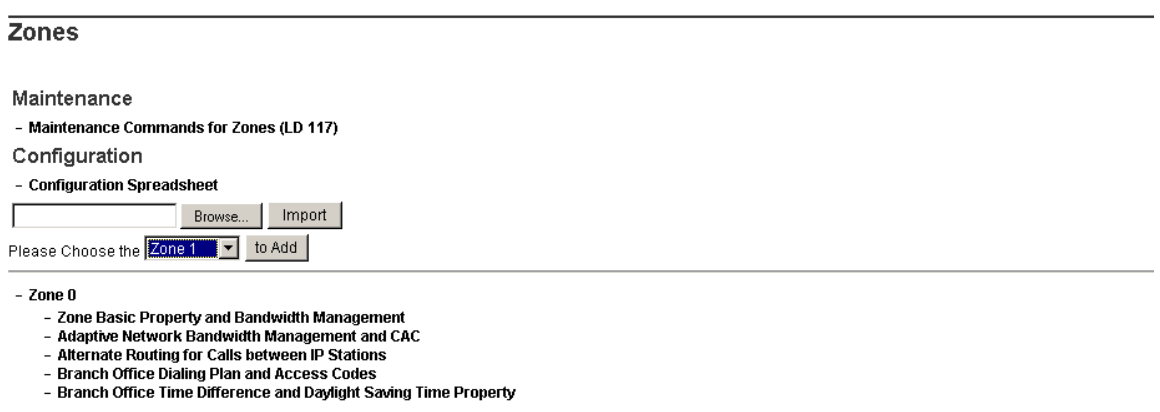

### Select:- System / IP Network / [Zones](http://47.11.132.175/cgi/allovly.cgi?u=admin2&t=3938700000000003&h=context/callsvr/znchgbsc&x=cmdline&o=117&COMMAND=PRT%20INTRAZONE%200#PATH_ID_1#PATH_ID_1) / Zone 0 / Zone Basic Property and Bandwidth **Management**

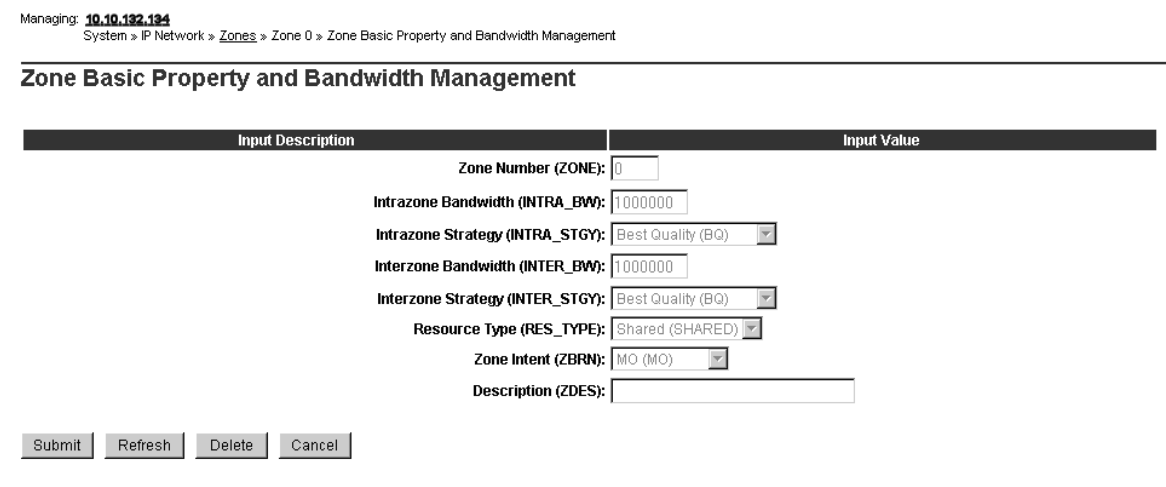

# **Node IP Configuration on Nortel Communication server 1000**

<span id="page-30-0"></span>View basic information on existing Nodes here. You can add a node, or select a node to edit or delete a Node.

From Nortel Element Manager main window Select:- System / IP Network / Nodes: Servers, Media Cards / Node Configuration.

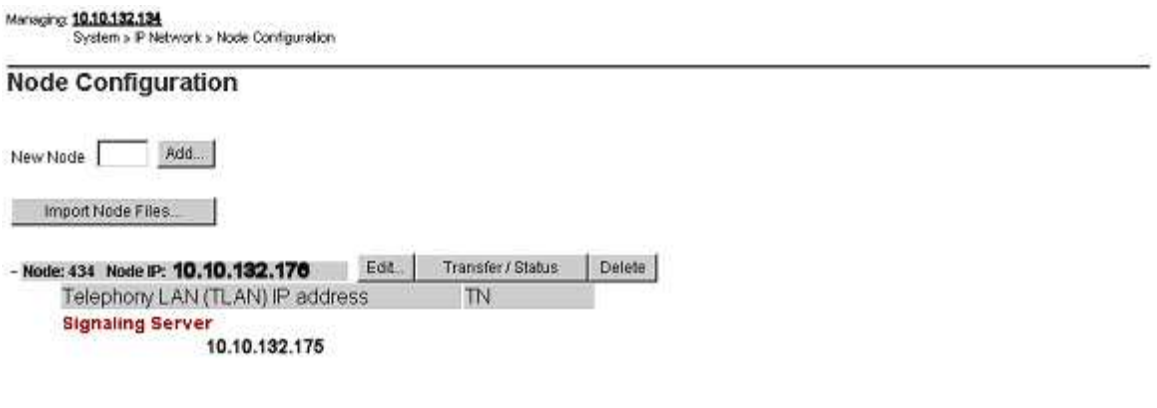

# IP Telephony Node Configuration Continued.

Managing: 10.10.132.134<br>System » IP Network » <u>Node Configuration</u> » IP Telephony: Node ID 434 » Edit

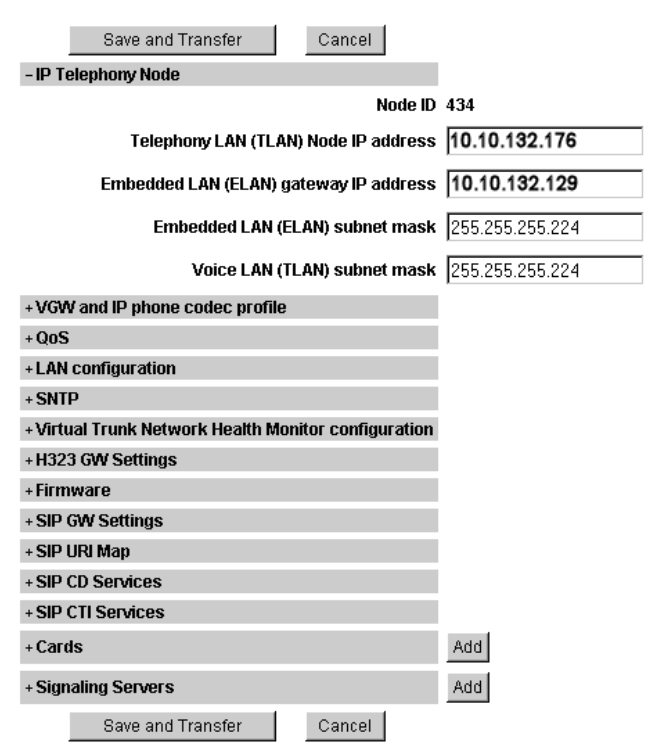

\* Mandatory fields of current configuration

 $\overline{\mathcal{L}}$ 

#### <span id="page-32-0"></span>**VGW and IP Phone Codec Configuration on Nortel Communication server 1000**

View basic information on existing codecs here. G711 is the default codec with 20ms payload, supported payloads are 30, 20, 10 ms. You can select a codec to edit its properties. Cisco Unified Communications Manager with MTP enabled requires G711 codec.

From Nortel Element Manager main window Select:- System / IP Network / Nodes: Servers, Media Cards / VGW and IP Phone Codec Profile.

<span id="page-33-0"></span>Managing: 10.10.132.134<br>System » IP Network » <u>Node Configuration</u> » IP Telephony: Node ID 434 » Edit

#### $Edi$

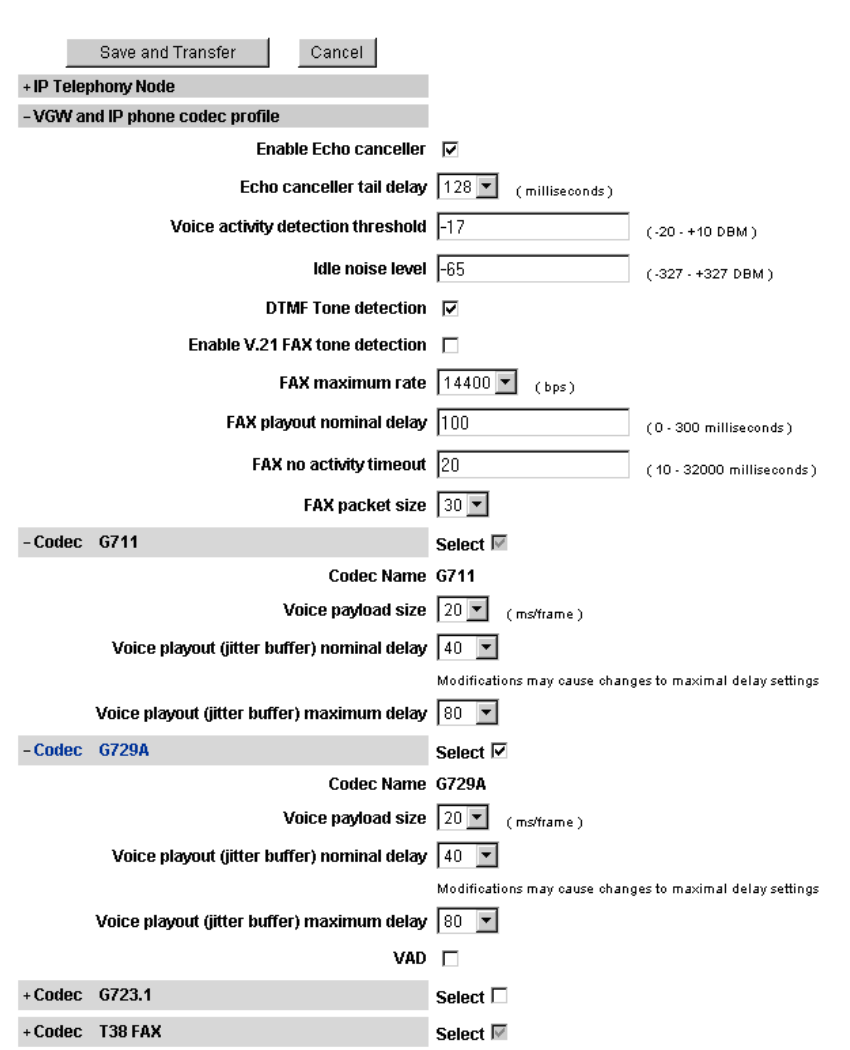

# **QoS Configuration on Nortel Communication server 1000**

View QoS information here, Changes made to QoS will not effect Cisco clients.

From Nortel Element Manager main window Select:- System / IP Network / Nodes: Servers, Media Cards / QoS.

<span id="page-34-0"></span>Managing: 10.10.132.134<br>System » IP Network » <u>Node Configuration</u> » IP Telephony: Node ID 434 » Edit

#### $Edi$

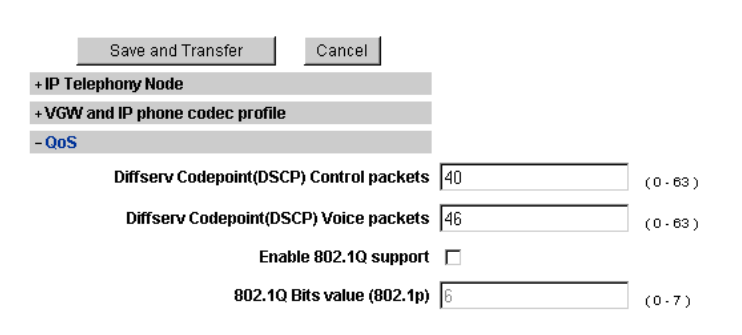

# **LAN Configuration on Nortel Communication server 1000**

View or Change LAN information. Enter Call Server IP address and leave all settings to default.

\_\_\_\_\_\_\_\_\_\_\_\_\_\_\_\_\_\_\_\_\_\_\_\_\_\_\_\_\_\_\_\_\_\_\_\_\_\_\_\_\_\_\_\_\_\_\_\_\_\_\_\_\_\_\_\_\_\_\_\_\_\_\_\_\_\_\_\_\_\_\_\_\_\_\_\_\_\_\_\_\_\_\_\_\_\_\_\_\_\_\_\_\_\_\_\_\_\_\_\_\_\_

From Nortel Element Manager main window Select:- System / IP Network / Nodes: Servers, Media Cards / LAN

 $\overline{\phantom{a}}$ 

<span id="page-35-0"></span>Managing: 10.10.132.134<br>System » IP Network » <u>Node Configuration</u> » IP Telephony: Node ID 434 » Edit

#### $Edi$

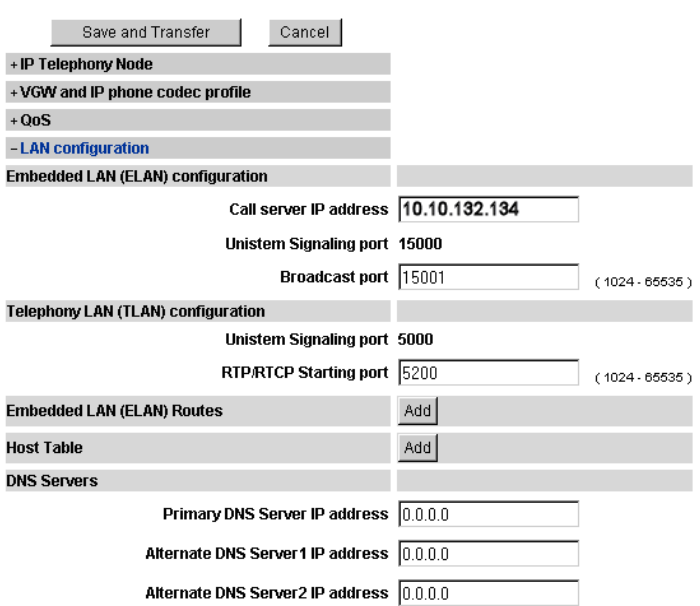

# **SIP GW Configuration on Nortel Communication server 1000**

View or Change SIP GW settings here. Since this is a co-resident the primary proxy redirect server has the same IP address as Signaling Server.

Note: Cisco Unified Communications Manager will use the Node IP address to communicate via SIP trunk.

# <span id="page-36-0"></span>From Nortel Element Manager main window Select:- System / IP Network / Nodes: Servers, Media Cards / SIP GW Settings

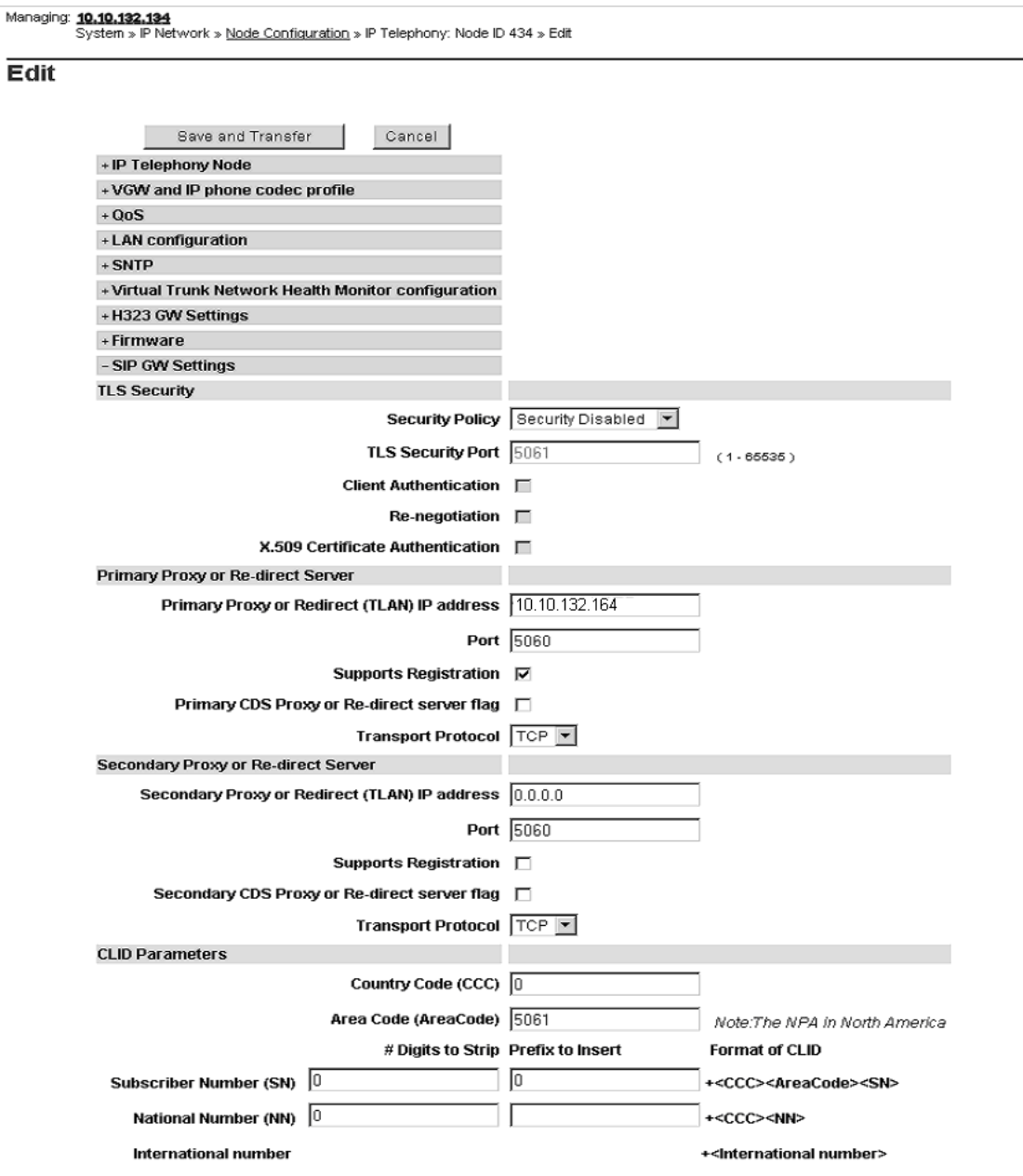

#### **Signalling Server Configuration on Nortel Communication server 1000**

Configure Signaling Server settings on this page.

Note: SIP Domain Name (encircled below) must match the Service Domain in Nortel SPS and Organization Top Level Domain in Cisco Unified Communications Manager Enterprise Parameters.

# <span id="page-37-0"></span>From Nortel Element Manager main window Select:- System / IP Network / Nodes: Servers, Media Cards / SIP GW Settings<br>
Managing: 10.10.132.134<br>
System » IP Network » <u>Node Configuration</u> » IP Telephony: Node ID 434 » Edit

#### $Edi$

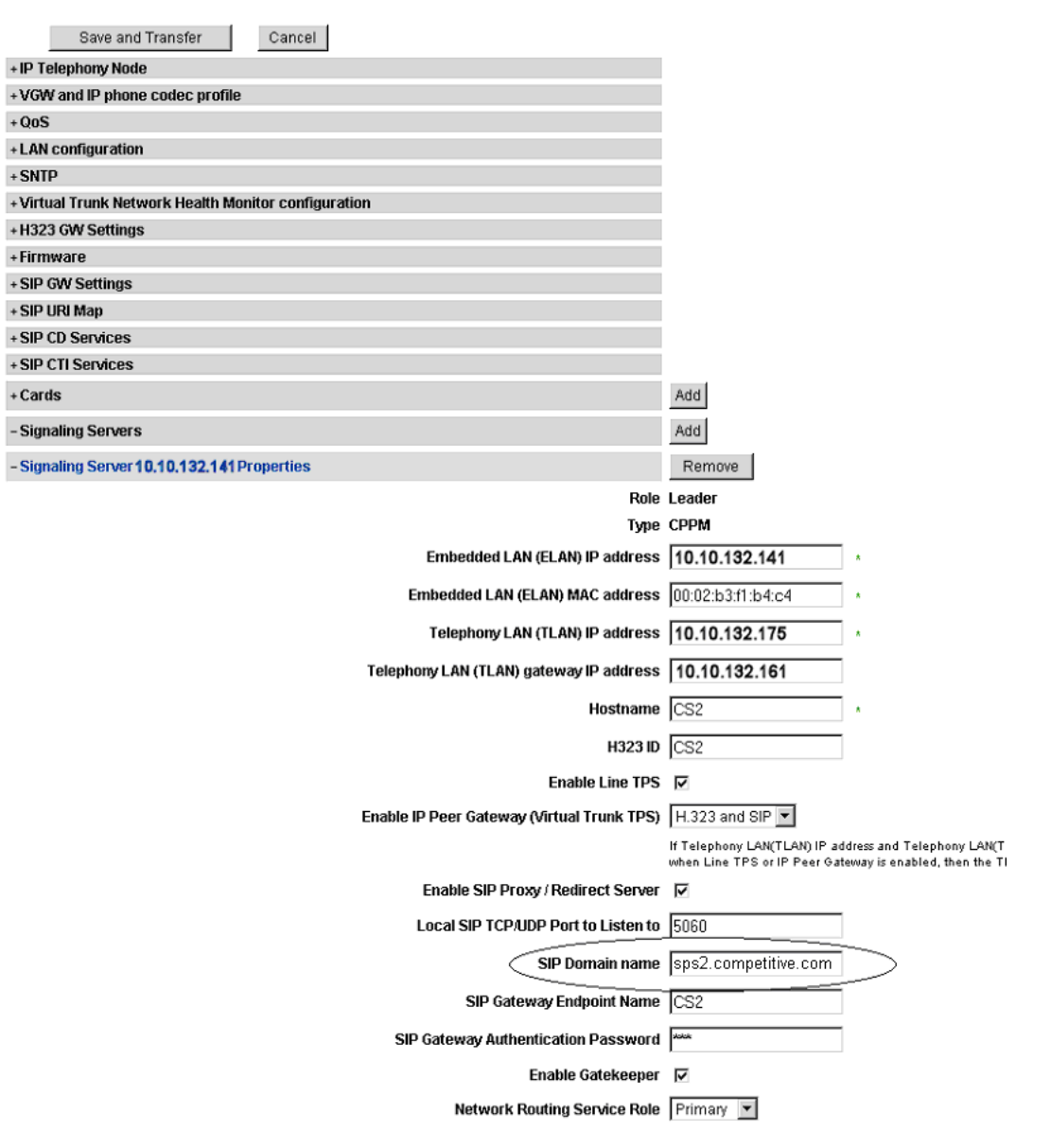

# **(MGC) Media Gateway Controller Configuration on Nortel Communication server 1000**

Configure MGC if you need conferencing or non-IP clients to interop with CCM. Enter correct IP address for MGC and daughter board and use default settings for the rest.

#### From Nortel Element Manager main window Select:- System / IP Network / Media Gateways

Managing: 10,10,132,134<br>System » IP Network » <u>Media Gateways</u> » IPMG 0 0 Media Gateway Controller (MGC) Configuration

#### IPMG 0 0 Media Gateway Controller (MGC) Configuration

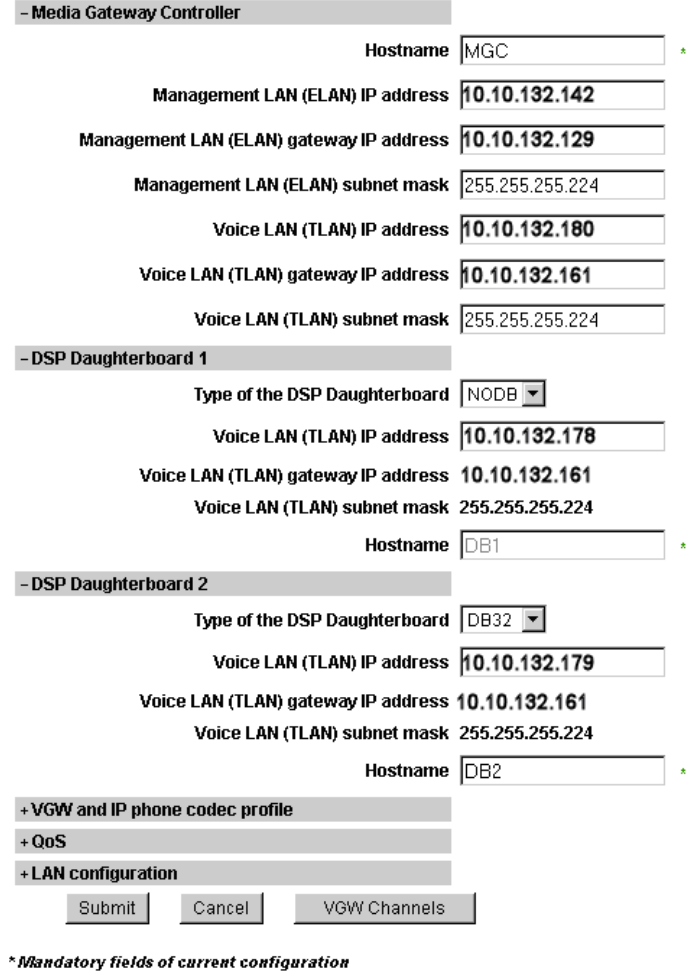

# Nortel (SPS) SIP Proxy Server Configuration Sequence.

 $\overline{\phantom{a}}$ 

### <span id="page-39-0"></span>**(SPS) SIP proxy Server System Wide Configuration on Communication server 1000**

The (SPS) SIP Proxy Server uses a basic SIP structure for its configuration, which is applicable for SIP, H.323, and Network Connection Server (NCS) call completion. This structure is the basis of the single network dialing/numbering plan.

SPS/NRS System Wide Settings, Please use default values.

Managing: 10.10.132.164

System » System Wide Settings

#### System Wide Settings

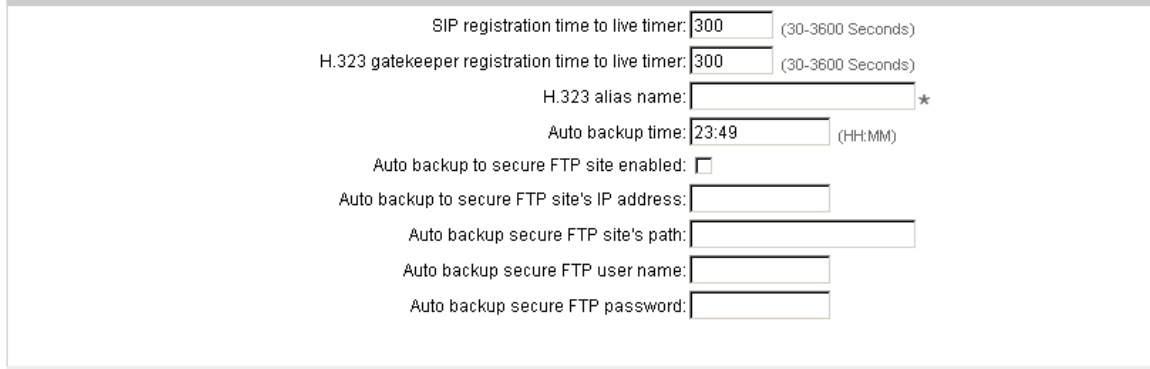

 $*$  Required value.

# **(SPS) SIP proxy Server Configuration on Communication server 1000**

#### <span id="page-40-0"></span>Managing: 10.10.132.164

System » NRS Server

#### NRS Server

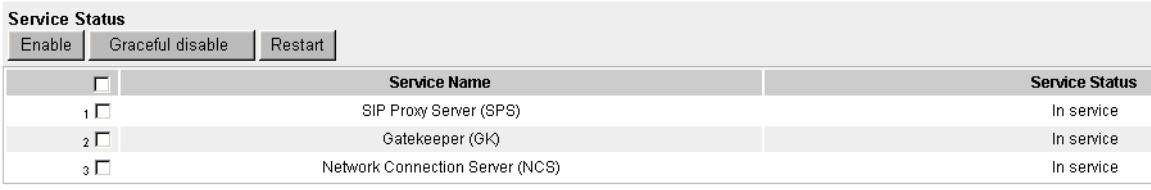

#### **Server Configuration**

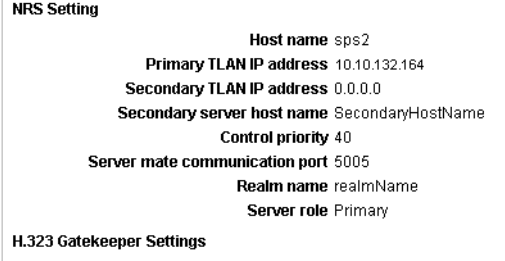

Location request (LRQ) response timeout 3

**SIP Server Settings** 

```
Mode proxy
 Public name for non-trusted networks unknown
Public number for non-trusted networks 000-000
               UDP Transport enabled \nablaPrimary server UDP IP 10.10.132.164
              Primary server UDP port 5060
              Secondary server UDP IP 0.0.0.0
            Secondary server UDP port 5060
UDP maximum transmission unit (MTU) 1500
                TCP Transport enabled \sqrt{\phantom{a}}Primary server TCP IP 10.10.132.164
```
#### SPS/NRS Configuration continued.

SPS/NRS System Wide Settings, use defaults, no change required.

Primary server TCP port 5060 Secondary server TCP IP 0.0.0.0 Secondary server TCP port 5060 TCP maximum transmission unit (MTU) 1500 TLS Transport enabled  $\nabla$ Primary server TLS IP 10.10.132.164 Primary server TLS port 5061 Secondary server TLS IP 0.0.0.0 Secondary server TLS port 5061 TLS maximum transmission unit (MTU) 1500 **Transport Layer Security (TLS) Settings** Maximum session cache 2048000

> Session cache timeout 600 Renegotiation in byte 2048000 X509 Certificate authentication **■** Client authentication  $\Gamma$

**Network Connection Server (NCS) Settings** 

Primary NCS port 16500 Secondary NCS port 16500 Primary NCS timeout 10

<span id="page-42-0"></span>SPS / SIP Configuration continued.

#### **Service Domain Configuration on Nortel Communication server 1000**

Note: Service Domain Name (encircled below) must match the SIP Domain in Nortel SS and Organization Top Level Domain in Cisco Unified Communications Manager Enterprise Parameters.

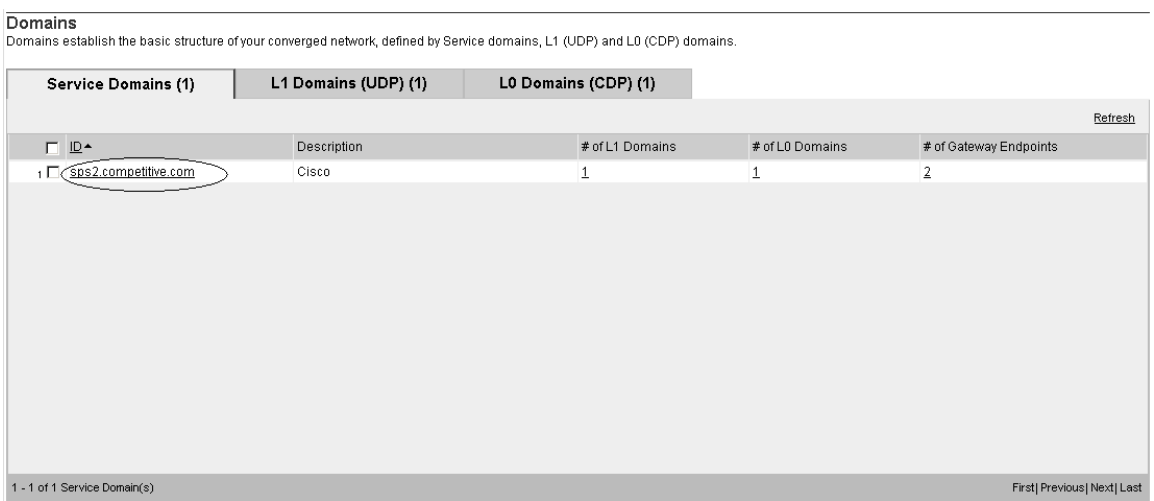

# **L1 (UDP) Domain Configuration on Nortel Communication server 1000**

Note: Create UDP Domain under Service Domain Name that match the Top Level Domain in Cisco Unified Communications Manager Enterprise Parameters.

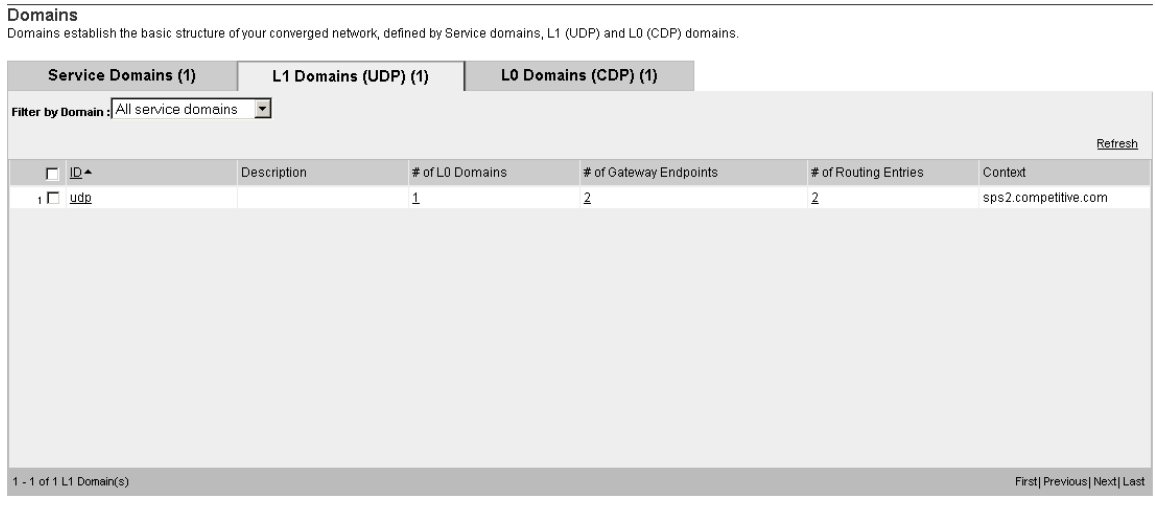

# **L0 (CDP) Domain Configuration on Nortel Communication server 1000**

<span id="page-43-0"></span>Note: Create UDP/CDP Domain under Service Domain Name that matches the Top Level Domain in Cisco Unified Communications Manager Enterprise Parameters.

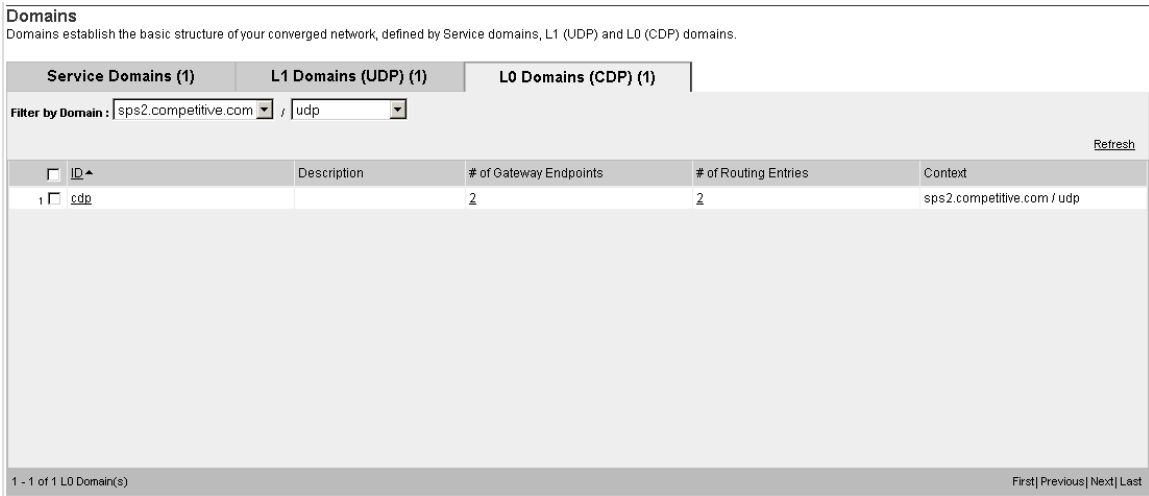

<span id="page-44-0"></span>Enter Endpoint name, description, Enter the IP address of Cisco Callmanger. Select Static SIP endpoint, use TCP for transport and default SIP port of 5060.

C Active database Managing: 10.10.132.164 Numbering Plan » Endpoints » Gateway Endpoint C Standby database Edit Gateway Endpoint (sps2.competitive.com / udp / cdp) End point name: Cisco\_50\_SIP\_H323  $\blacktriangle$ Description:  $\overline{\phantom{0}}$ Trust Node: IZ Tandem gateway endpoint name: Not configured  $\overline{\mathbf{r}}$ Endpoint anthentication enabled: Authentication off Authentication password: E.164 country code: E.164 area code: E.164 international dialing access code: E.164 international dialing code length: | E.164 national dialing access code: | E.164 national dialing code length: [ E.164 local (subscriber) dialing access code: [ E.164 local (subscriber) dialing code length: | Private L1 domain (UDP location) dialing access code: Private L1 domain (UDP location) dialing code length: | Private Special number 1: Private Special number 1 dialing code length: Private Special number 2: Private Special number 2 dialing code length: | Static endpoint address type:  $\boxed{P}$  version 4  $\boxed{\bullet}$ Static endpoint address: 10.10.133.100 H.323 support: Not RAS H.323 endpoint SIP support: Static SIP endpoint  $\overline{\mathcal{A}}$ SIP TCP transport enabled: M SIP TCP port: 5060 SIP UDP transport enabled: V SIP UDP port: 5060

 $\overline{\mathbf{v}}$ 

 $\overline{\phantom{a}}$ 

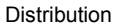

\_\_\_\_\_\_\_\_\_\_\_\_\_\_\_\_\_\_\_\_\_\_\_\_\_\_\_\_\_\_\_\_\_\_\_\_\_\_\_\_\_\_\_\_\_\_\_\_\_\_\_\_\_\_\_\_\_\_\_\_\_\_\_\_\_\_\_\_\_\_\_\_\_\_\_\_\_\_\_\_\_\_\_\_\_\_\_\_\_\_\_\_\_\_\_\_\_\_\_\_\_\_

SIP TLS transport enabled:  $\Box$ 

Persistent TCP support enabled [⊽ End to end security support:  $\Box$ Network Connection Server enabled: |

SIP TLS port: 5061

Redundancy enabled: Not Configured

Main endpoint name: Not configured Redundant endpoint name: Not configured

# <span id="page-45-0"></span>36XXX is a SIP route to CCM

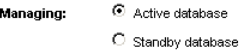

10.10.132.164 Numbering Plan >> Routes

#### Search for Routing Entries

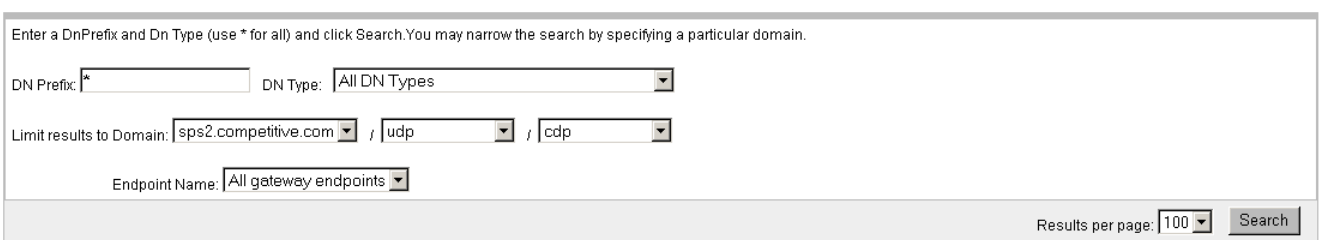

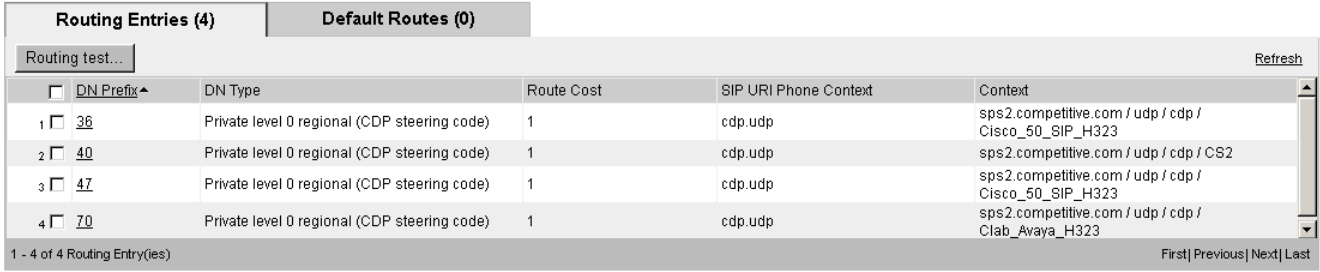

# <span id="page-46-0"></span>Nortel Call Server Configuration Sequence.

# **IP D-channel Configuration on Nortel Communication server 1000**

Use EM to configure D-channel

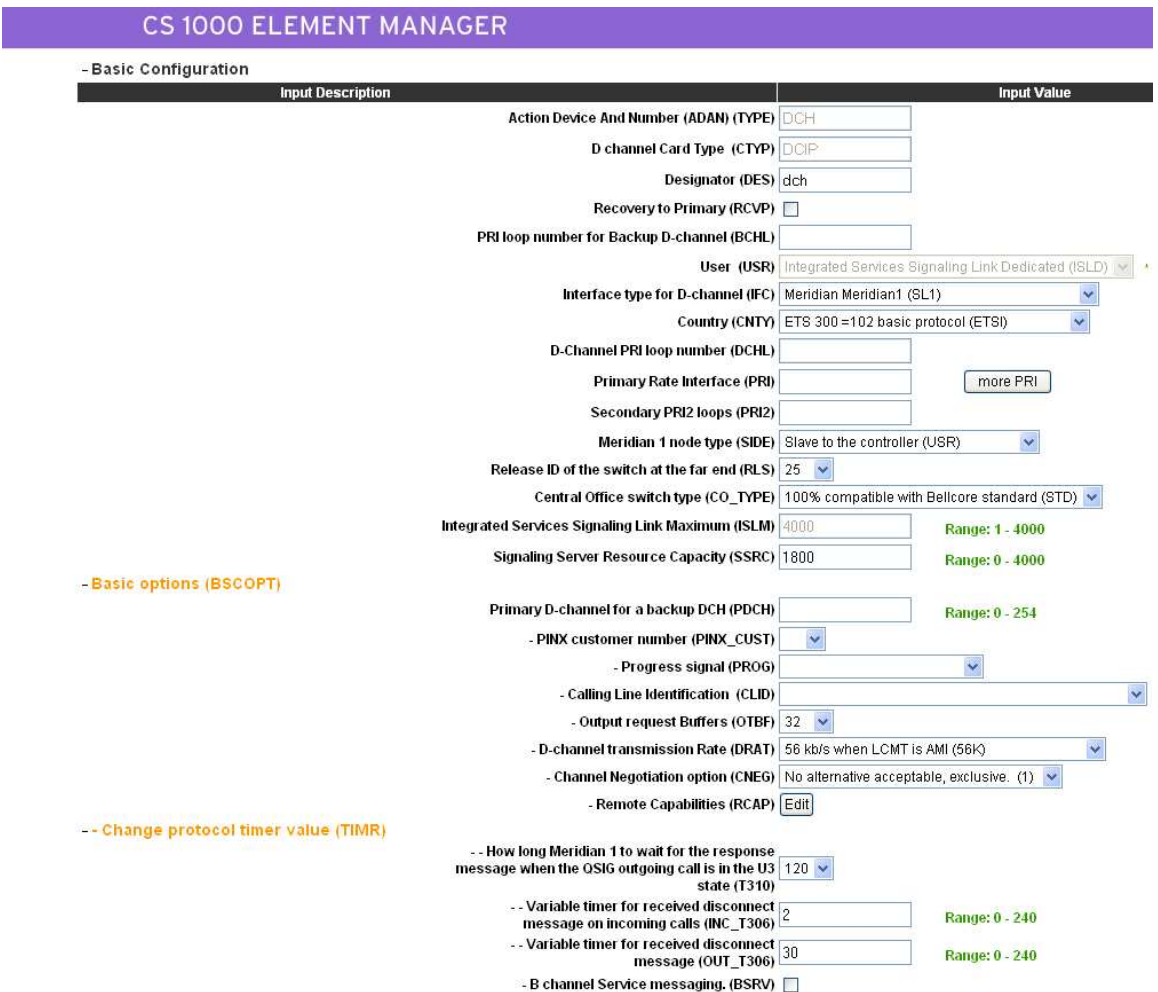

 $\overline{\phantom{a}}$ 

# D-channel Configuration continued.

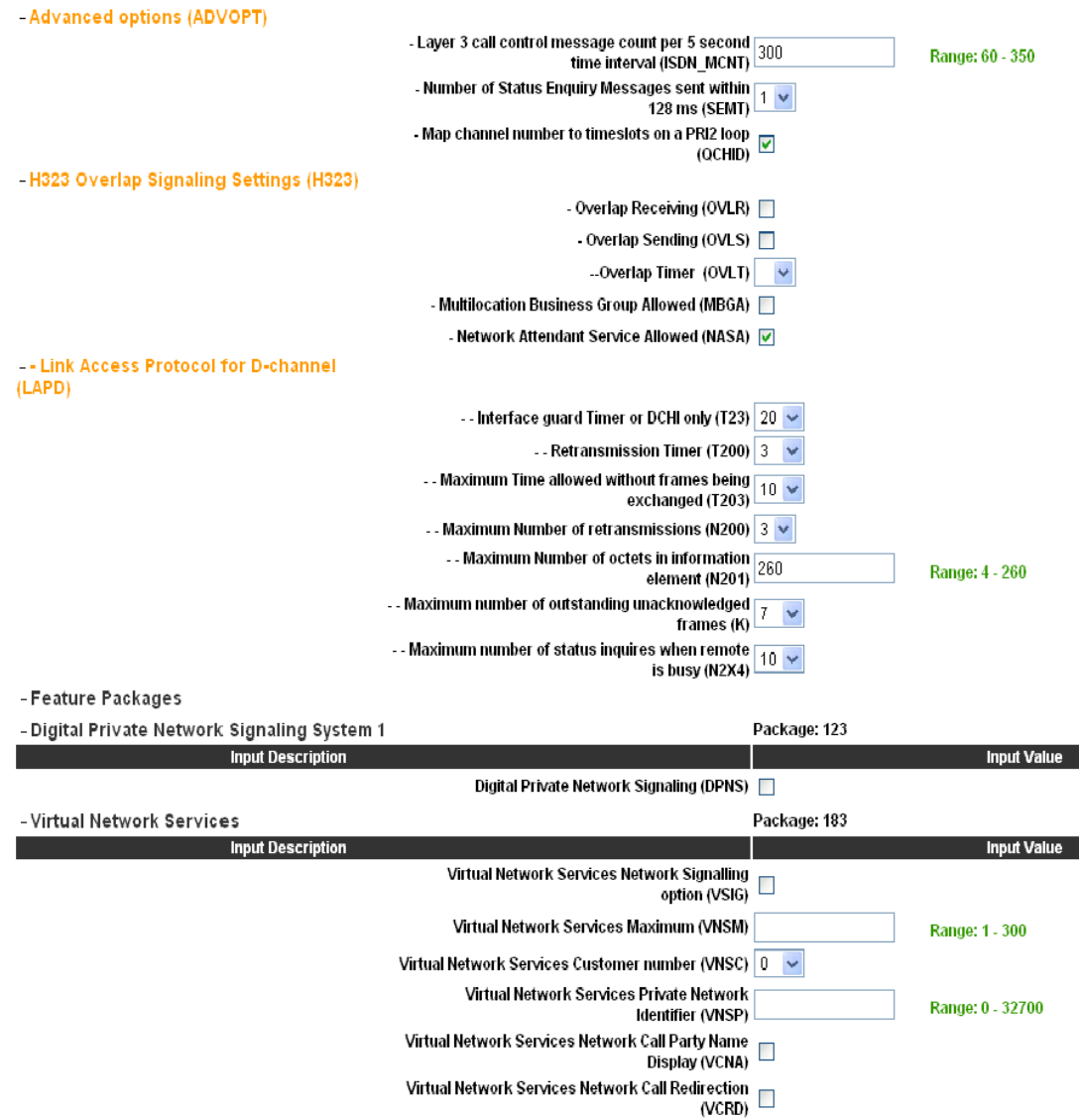

You can also use CLI to configure D-Channel: Use LD 17 to configure D-channel signalling between Call Server and Signalling Server.

ADAN DCH 10 CTYP DCIP DES vtrk USR ISLD ISLM 4000 SSRC 1800 OTBF 32 NASA NO IFC SL1 CNEG 1 RLS ID 25 RCAP ND3 MBGA NO H323 OVLR NO OVLS NO

# **Super-Loop Configuration on Nortel Communication server 1000**

<span id="page-49-0"></span>Use EM to configure super-loops

# **CS 1000 ELEMENT MANAGER**

Managing: 10.10.132.134<br>System » Core Equipment » <u>Superloops</u> » Superloops 0 Property Configuration

# **Superloops 0 Property Configuration**

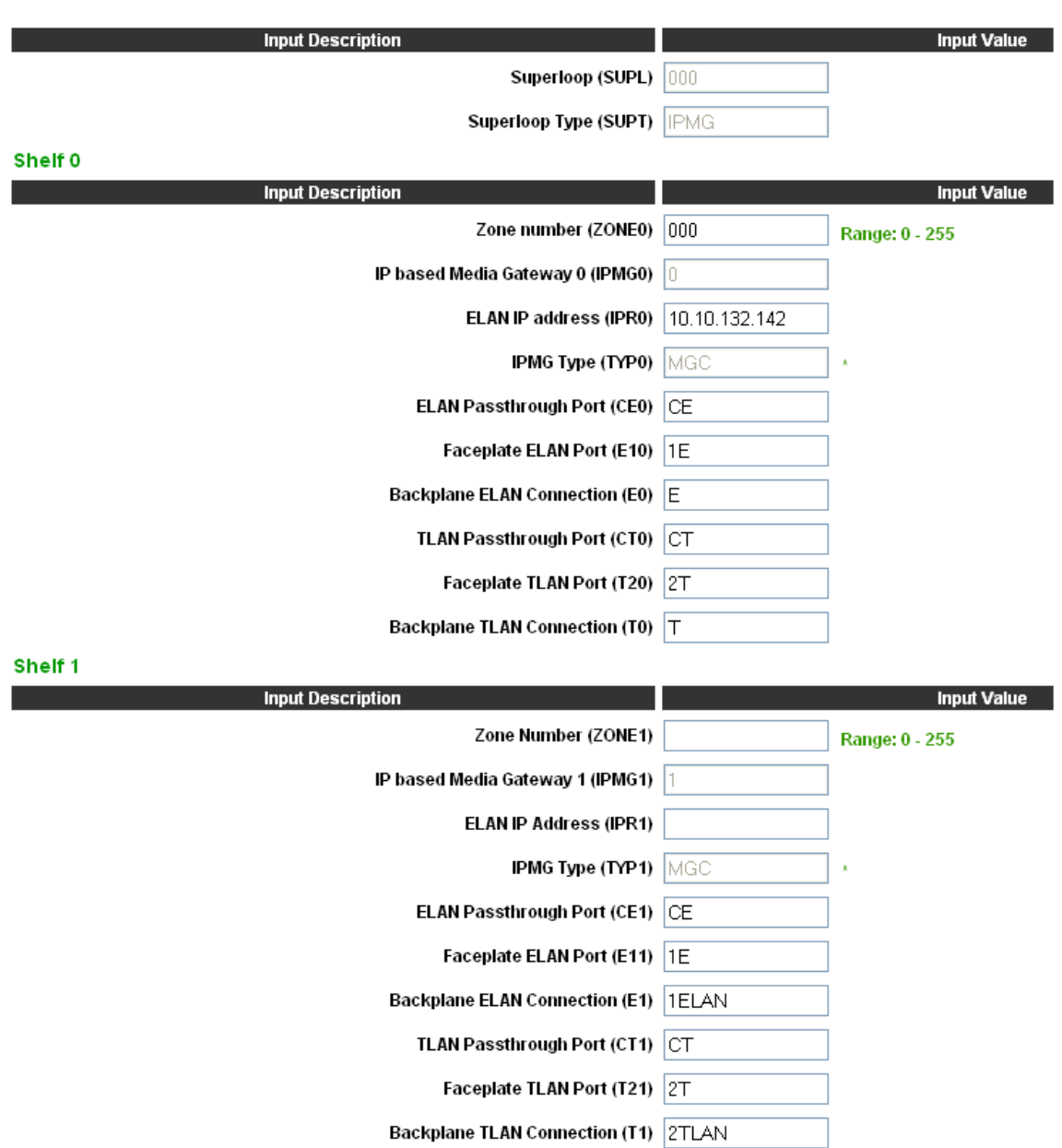

# Super-Loop Configuration continued.

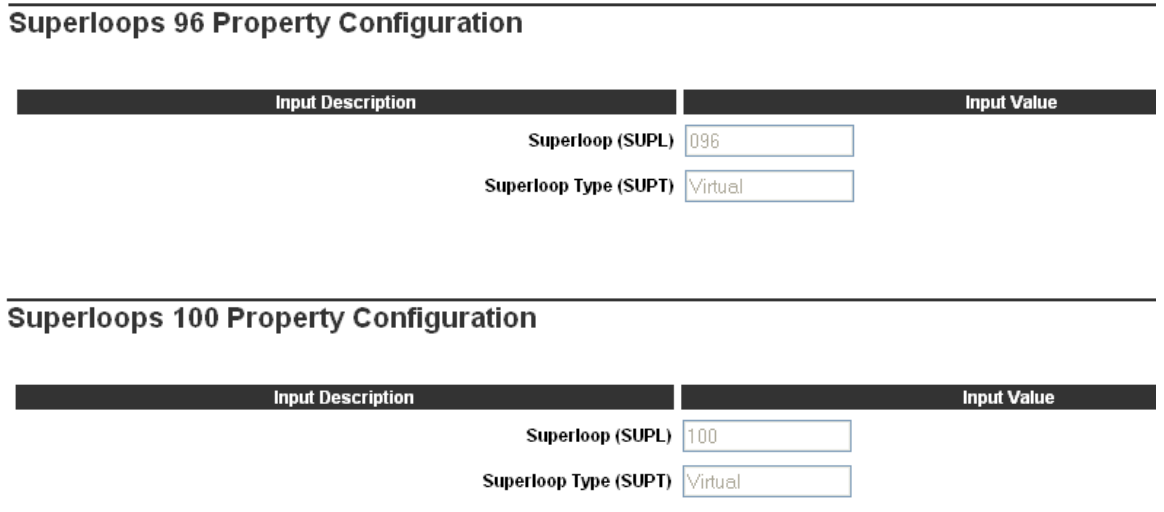

You can also use CLI to configure Super-Loops: Use LD 97 to configure Super-Loops, Super-Loops are required for Virtual Trunks.

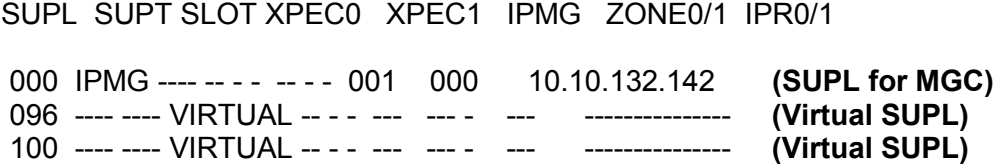

# <span id="page-51-0"></span>**SIP Routes and Trunks Configuration on Nortel Communication server 1000**

#### Use EM to configure Routes and Trunks

#### **CS 1000 ELEMENT MANAGER**

Managing: 10.10.132.134<br>Routes and Trunks » <u>Routes and Trunks</u> » Customer 0, Route 11 Property Configuration

#### **Customer 0, Route 11 Property Configuration**

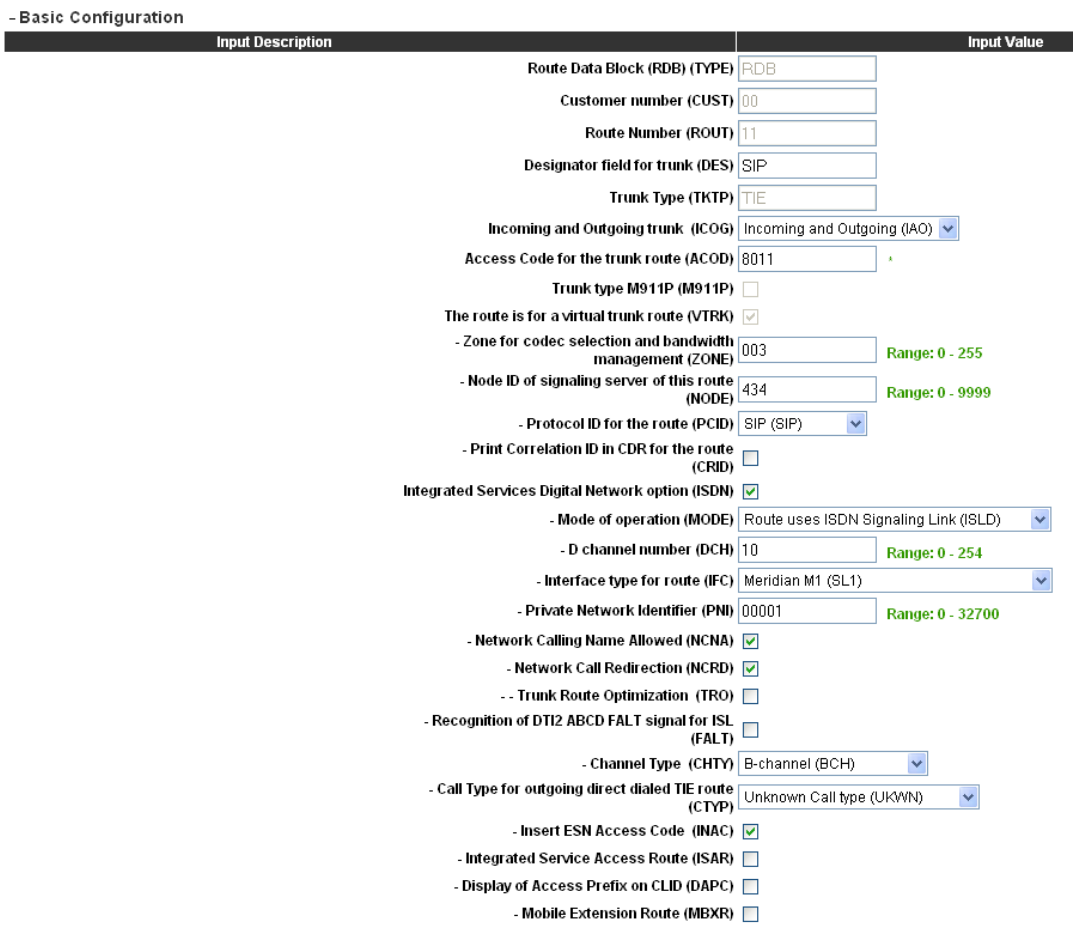

 $\overline{\phantom{a}}$ 

# Routes and Trunks Configuration continued.

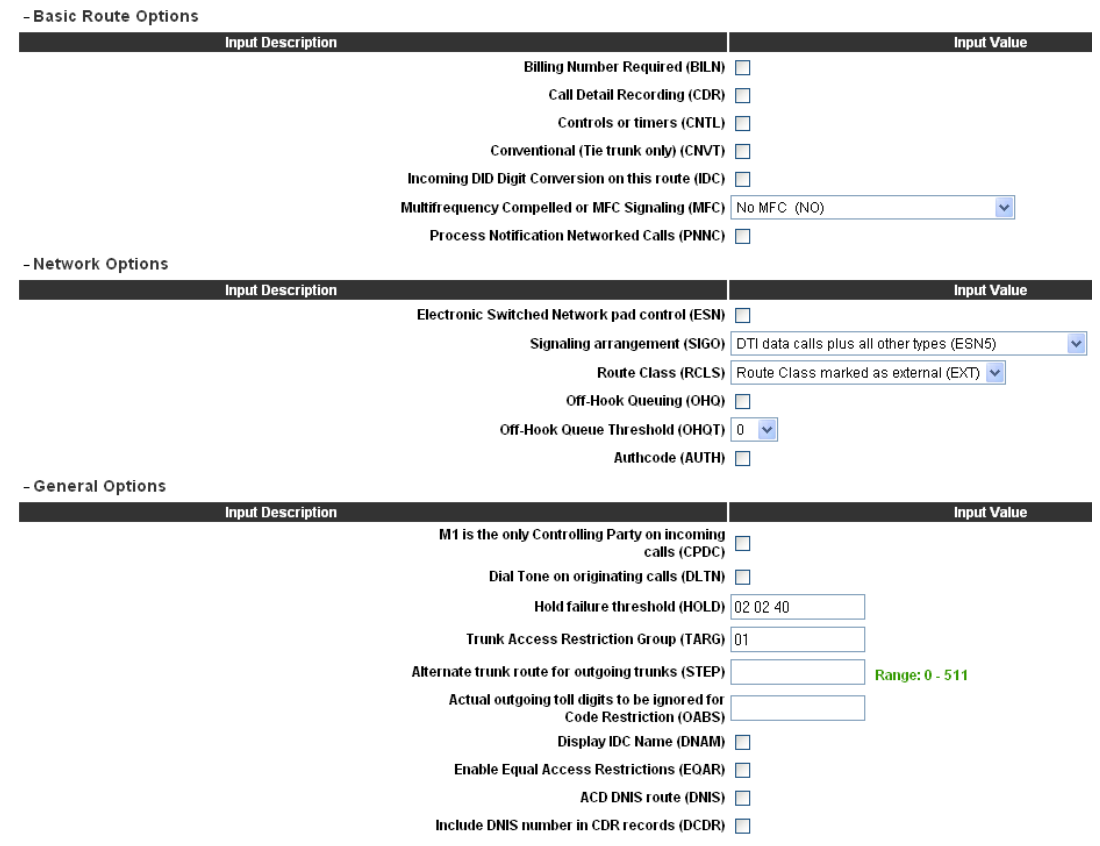

Routes and Trunks Configuration continued.

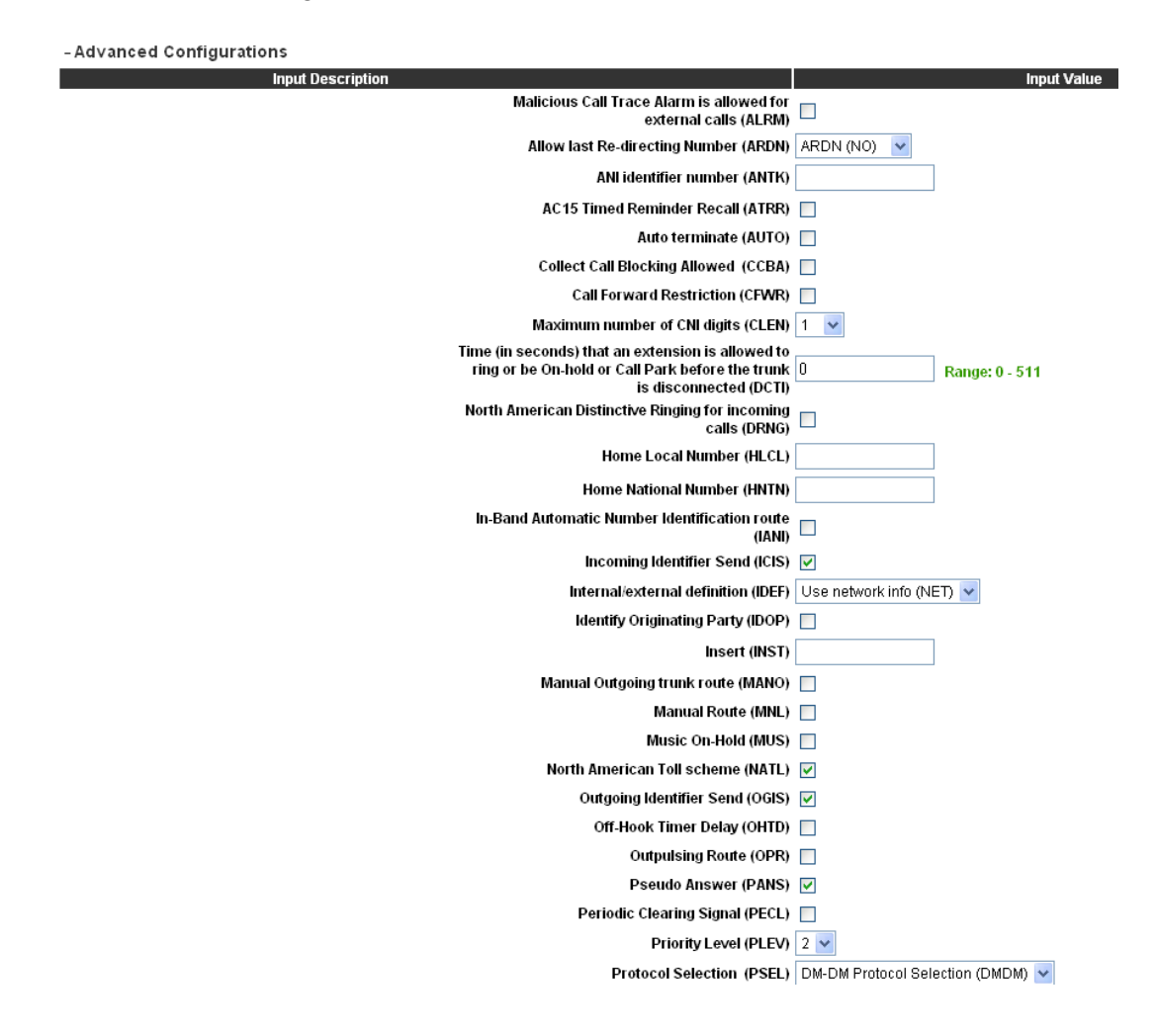

Nortel Communication Server 1000 Rls 6.0 Configuration Guide July 2009 July 2009

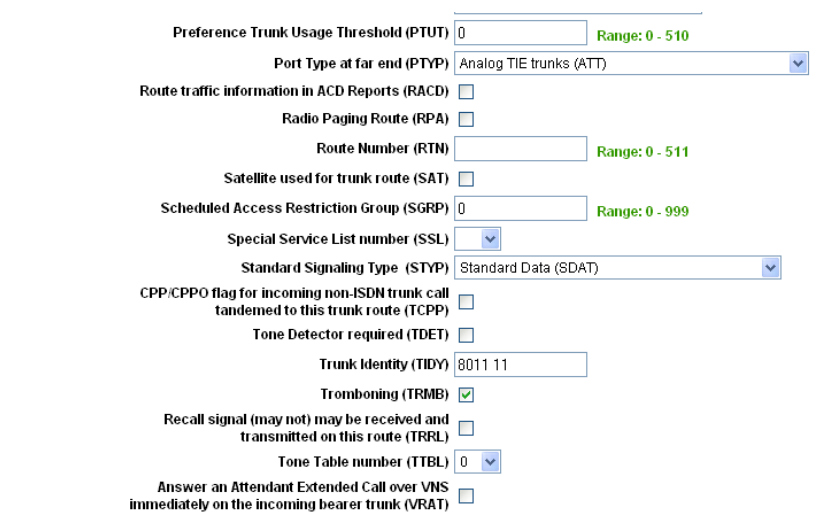

[Submit | Refresh | Delete | Cancel |

You can also use CLI to configure Routes and Trunks:

Use LD 14 to configure SIP Trunks, One Virtual Trunk is required for each connection. (MSNV) Media Security should be Never.

DES SIP **TN 100 0 02 00 VIRTUAL TYPE IPTI**  CDEN 8D CUST 0 XTRK VTRK ZONE 000 LDOP BOP NMUS NO TRK ANLG NCOS 0 RTMB 11 1 CHID 33 TGAR 0 STRI/STRO IMM IMM SUPN YES AST NO IAPG 0 CLS UNR DTN CND ECD WTA LPR APN THFD XREP SPCD **MSNV (SRTP=Never)** P10 NTC MID **TKID** AACR NO DATE 12 NOV 2006

Routes and Trunks Configuration continued Use LD 16 to configure SIP Route.

TYPE RDB CUST 00 **ROUT 11**  DES SIP TKTP TIE M911P NO ESN NO RPA NO CNVT NO SAT NO RCLS EXT VTRK YES ZONE 000 PCID SIP CRID YES NODE 434 DTRK NO ISDN YES MODE ISLD DCH 10 IFC SL1 PNI 00001 NCNA YES NCRD YES TRO YES FALT NO CTYP UKWN INAC YES

Nortel Communication Server 1000 Rls 6.0 Configuration Guide July 2009

 ISAR NO DAPC NO PTYP ATT AUTO NO DNIS NO DCDR NO ICOG IAO SRCH LIN TRMB YES **STEP** ACOD 8011 TCPP NO TARG 01 CLEN 1 BILN NO **OABS** INST ANTK SIGO STD STYP SDAT MFC NO ICIS YES OGIS YES PTUT 0 TIMR ICF 1920 OGF 1920 EOD 13952 DSI 34944 NRD 10112 DDL 70 ODT 4096 RGV 640 GTO 896 GTI 896 SFB 3 NBS 2048 NBL 4096 IENB 5 TFD 0 VSS 0 VGD 6 EESD 1024 SST 5 0 DTD NO SCDT NO 2 DT NO NEDC ORG FEDC ORG

Nortel Communication Server 1000 Rls 6.0 Configuration Guide July 2009

CPDC NO DLTN NO HOLD 02 02 40 SEIZ 02 02 SVFL 02 02 DRNG NO CDR NO NATL YES **SSL** CFWR NO IDOP NO VRAT NO MUS NO PANS YES MANO NO OHQ NO OHQT 00 CBQ NO AUTH NO TDET NO TTBL 0 ATAN NO OHTD NO PLEV 2 OPR NO ALRM NO ART 0 PECL NO DCTI<sub>0</sub> TIDY 8011 11 ATRR NO TRRL NO SGRP 0 CCBA NO ARDN NO ANIE 0 CAC\_CIS 3 AACR NO

Routes and Trunks Configuration continued Use LD 86 to configure (RLI) Route List Block. RLI for SIP calls.

**RLI 11**  ENTR 0 LTER NO **ROUT 11**  TOD 0 ON 1 ON 2 ON 3 ON 4 ON 5 ON 6 ON 7 ON VNS NO SCNV NO CNV NO EXP NO FRL 0 DMI 10 ISDM 0 FCI 0 FSNI 0 DORG NO SBOC NRR IDBB DBD IOHQ NO OHQ NO CBQ NO ISET 0 NALT 5 MFRL 0

OVLL 0

# <span id="page-59-0"></span>**MGC Trunk Configuration on Nortel Communication server 1000**

Use EM to configure MGC

 $\overline{\phantom{a}}$ 

# **CS 1000 ELEMENT MANAGER**

Managing: 10.10.132.134<br>System » IP Network » <u>Media Gateways</u> » IPMG 0 0 Media Gateway Controller (MGC) Configuration

# IPMG 0 0 Media Gateway Controller (MGC) Configuration

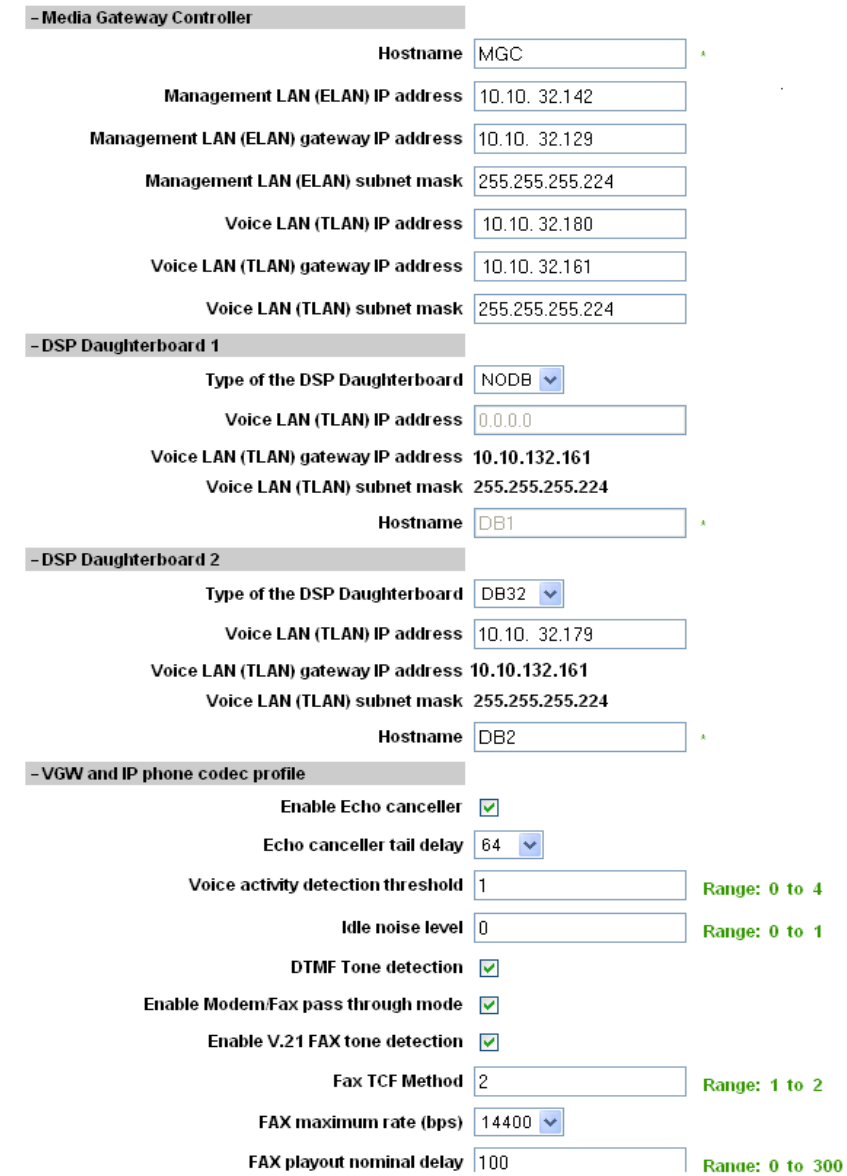

 $\overline{\phantom{a}}$ 

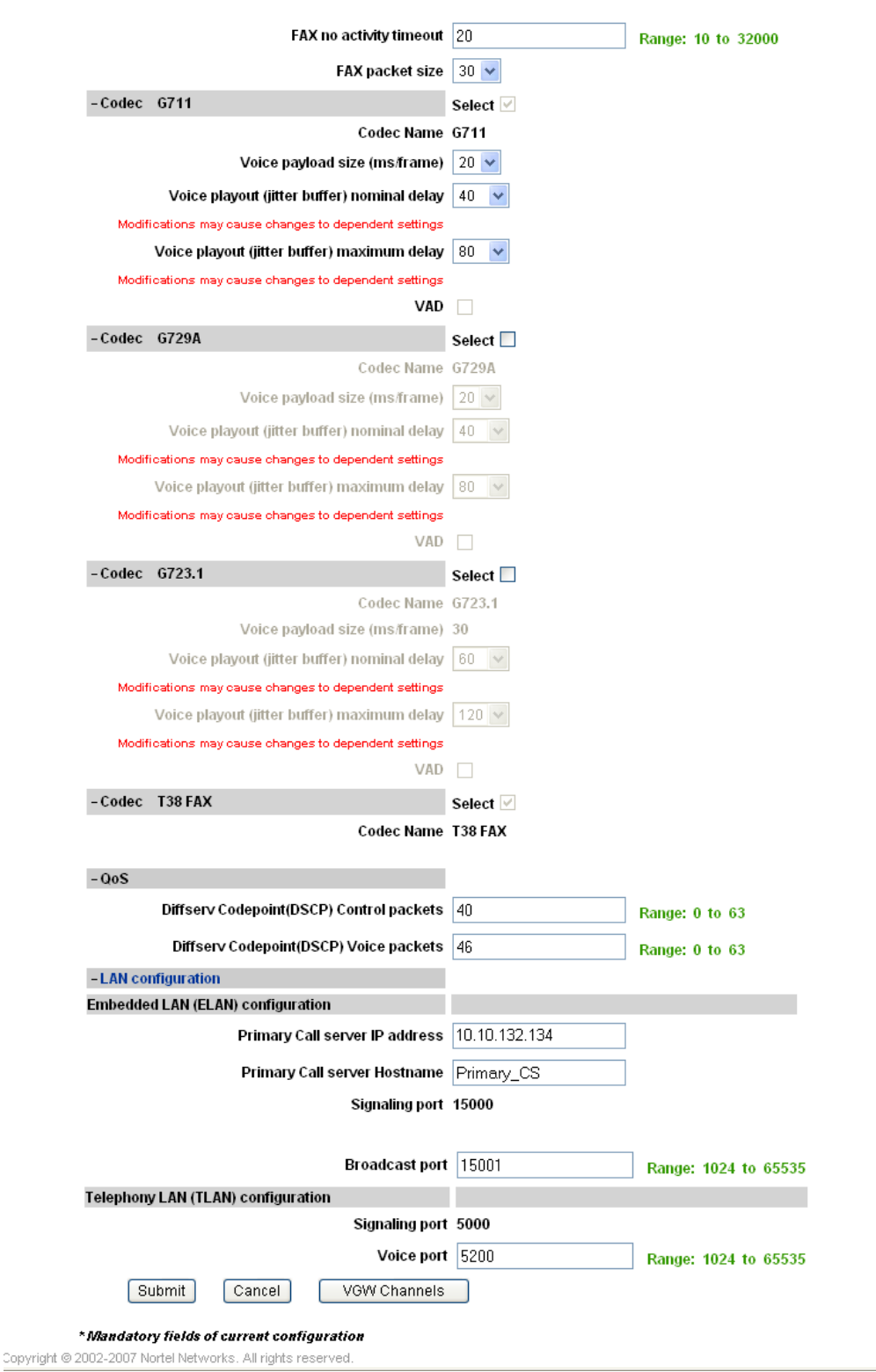

You can also use CLI to configure Routes and Trunks:

Use LD 14 to configure Trunks for MGC, One Virtual Trunk is required for each channel. 32 Virtual trunks for low density MGC daughter board and 96 for high density.

```
DES Low Density DB 
TN 000 0 00 01 VIRTUAL (Channel #1) 
TYPE VGW 
CUST 0 
XTRK DB32 
ZONE 000 
DES Low Density DB 
TN 000 0 00 02 VIRTUAL (Channel #2) 
TYPE VGW 
CUST 0 
XTRK DB32 
ZONE 000 
. 
. 
. 
. 
. 
. 
. 
. 
. 
. 
. 
. 
. 
. 
. 
DES Low Density DB 
TN 000 0 00 32 VIRTUAL (Channel #32) 
TYPE VGW 
CUST 0 
XTRK DB32 
ZONE 000
```
### **CDP Steering Code Configuration on Nortel Communication server 1000**

<span id="page-63-0"></span>Use EM to configure CDP

# **CS 1000 ELEMENT MANAGER**

#### **Distant Steering Code**

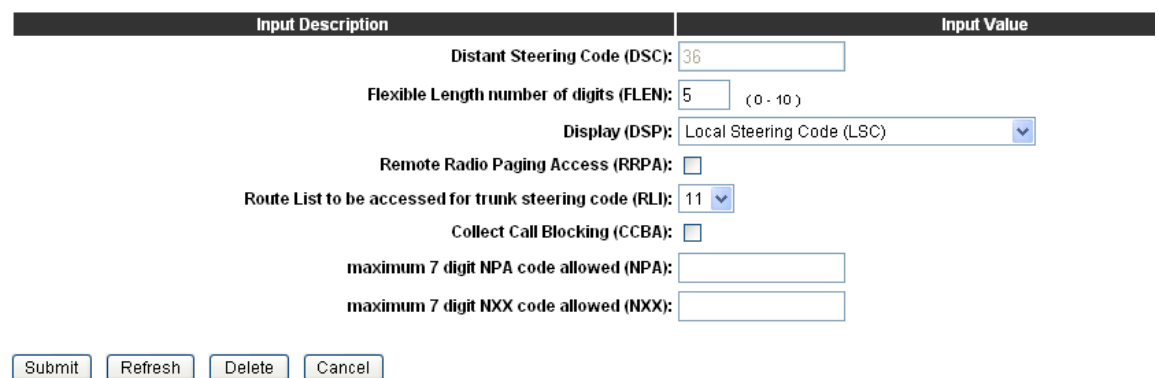

You can also use CLI to configure CDP

# **DSC 36 (36XXX is SIP route to Cisco Unified Communications Manager)**  FLEN 5 DSP LSC RRPA NO **RLI 11**  CCBA NO NPA NXX

**\*\*\*\*\*\*\*\*\*\*\*\*\*\*\*\*\*\*\*\*\*\*\*\*\*\*\*\*\*\*\*\*\*\*\*\*\*\*\*\*\*\*\*\*\*\*\*\*END\*\*\*\*\*\*\*\*\*\*\*\*\*\*\*\*\*\*\*\*\*\*\*\*\*\*\*\*\*\*\*\*\*\*\*\*\*\*\*\*\*\*\*\*\*\*\*\*\*\*\*\*\*\*\*\*\*** 

The information in this document is subject to change without notice. The statements, configurations, technical data, and recommendations in this document are believed to be accurate and reliable, but are presented without express or implied warranty. Users must take full responsibility for their applications of any products specified in this document.

The information in this document is proprietary to Nortel Networks. Nortel, the Nortel logo and the Globemark are trademarks of Nortel Networks.